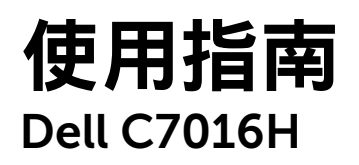

法定型號:C7016Hf

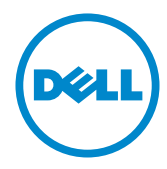

附註:附註為可協助您更佳使用顯示器的重要資訊。

注意:注意代表未遵守說明時,可能會發生硬體毀損或資料遺失。

警告:警告代表財物損壞、人員受傷或致死的可能性。

© 2016 Dell Inc. 保留所有權利。

本文件所述之資訊若有變更,恕不另行通知。禁止在未取得 Dell Inc. 書面同意書前,以任何 方式重製本文件。

本文件所用的商標:Dell 以及 DELL標誌為 Dell Inc. 的商標。Microsoft 和 Windows 為 Microsoft Corporation 在美國和/或其他國家的註冊商標或商標。ENERGY STAR 為美國國 家環境保護局的註冊商標。身為能源之星 (ENERGY STAR) 的伙伴,Dell Inc. 在此宣告本產 品符合能源之星的節能準則。

本文件可能使用其他商標與商業名稱,以代表宣稱此標誌與名稱的實體或其產品。Dell Inc. 否認其他商標與商業名稱的所有權權益,除本身擁有者之外。

#### 2016 – 02 Rev. A00

U

 $\overline{\mathcal{A}}$ 

目錄

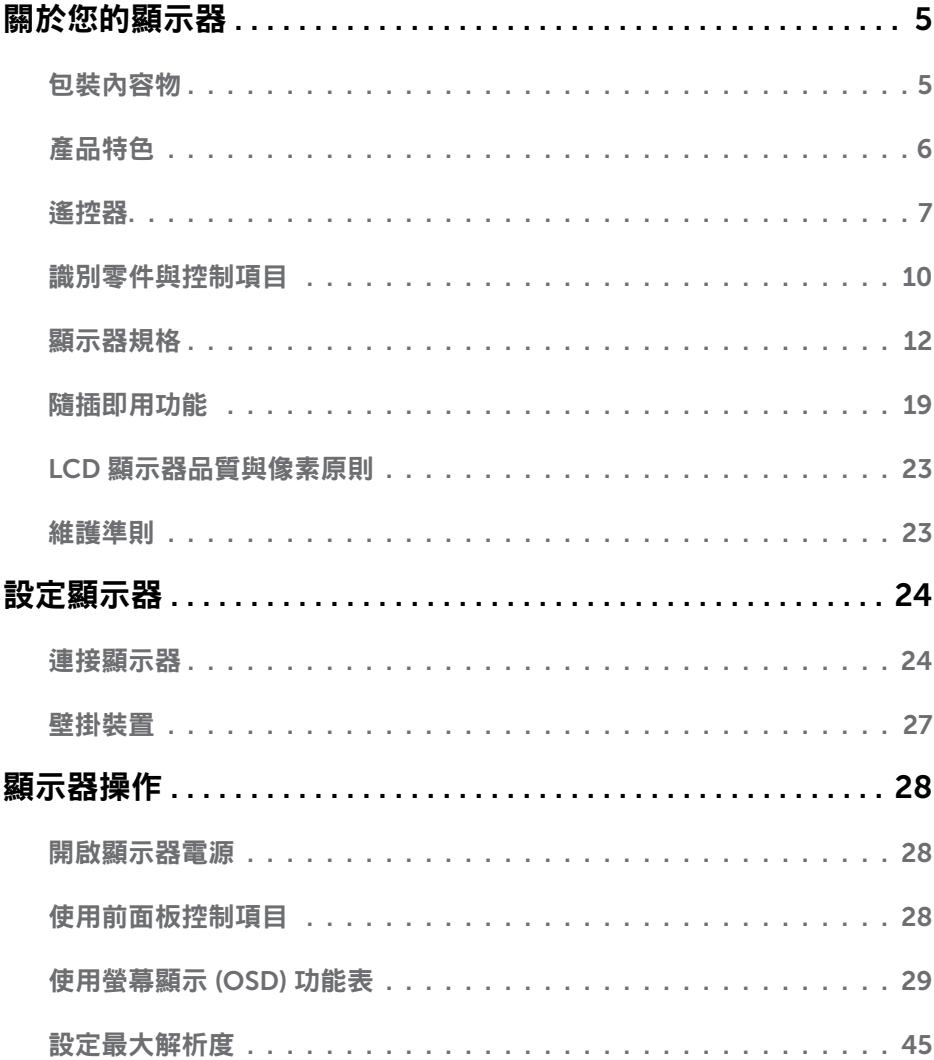

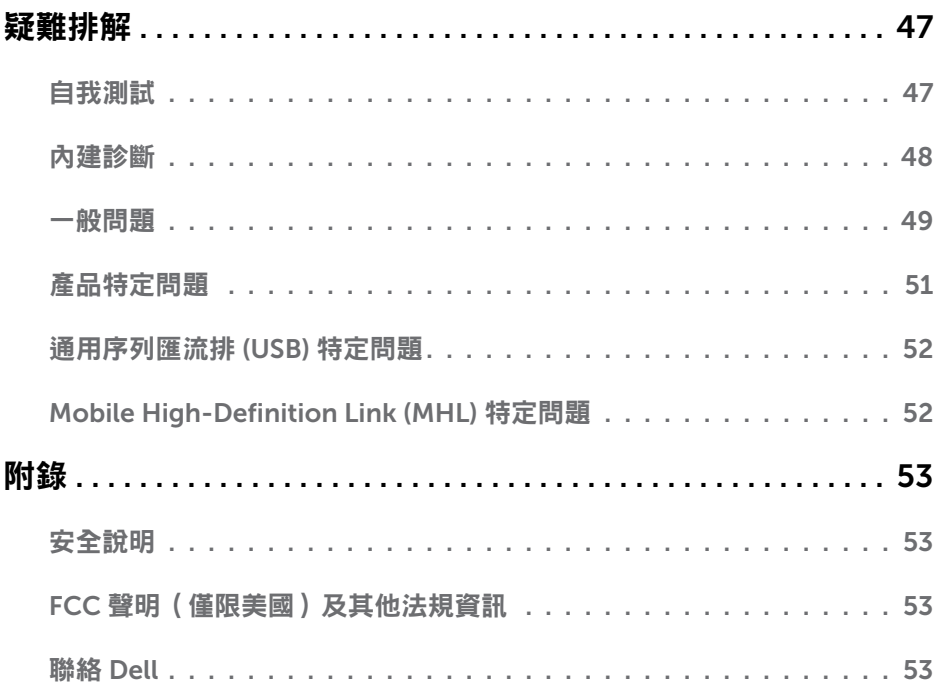

# 關於您的顯示器

## 包裝內容物

您的顯示器出貨時隨附下列元件。請確認您已收到所有元件,若有短缺,請聯絡 [Dell](#page-52-2)。 附註:部分項目可能屬於選購品,因此並未與顯示器一同出貨。有些功能或媒體不適用 於特定國家。

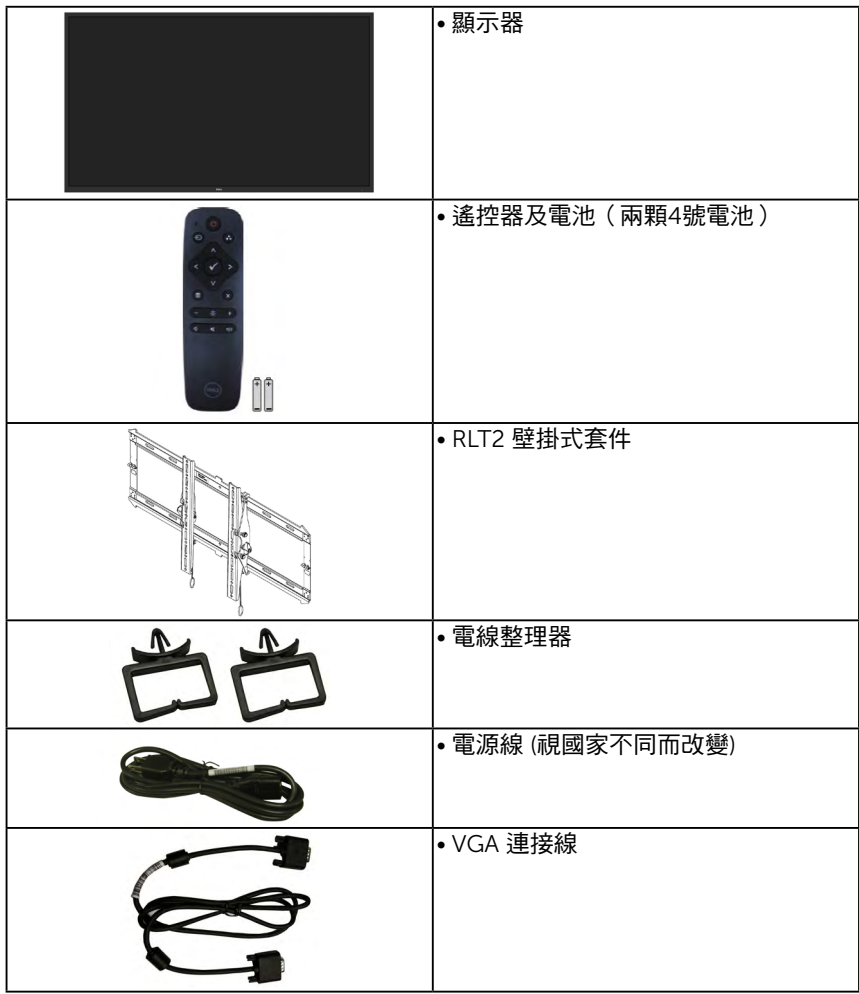

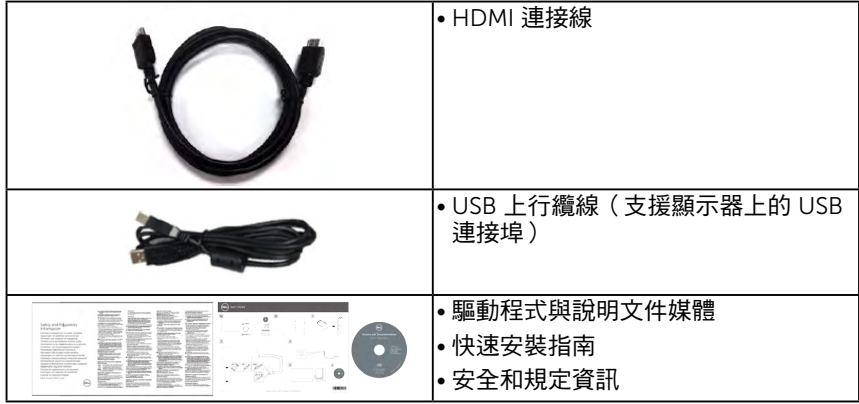

## 產品特色

Dell C7016H 平面顯示器採用主動式距陣、薄膜式電晶體以及液晶顯示技術LED背光。顯示 器特色包括:

- C7016H:176.563 公分(69.513 英寸)對角可視影像大小,1920 x 1080 解析度,並 支援低解析度的全螢幕顯示。
- 符合影像電子標準協會 (VESA) 的 400 公釐載掛孔,提供彈性的載掛方案。
- 隨插即用功能(若系統支援)。
- 螢幕顯示 (OSD) 調整功能,可輕鬆設定並最佳化螢幕表現。
- 軟體與說明文件媒體內含資訊檔 (INF)、影像色彩校正檔 (ICM) 以及產品說明文件。
- Dell 顯示管理程式軟體。
- 符合能源之星 (ENERGY STAR) 標準。
- 資產管理功能。
- • CECP (針對中國地區)
- 符合 RoHS 規範。
- • Energy Gauge 顯示顯示器實際消耗的電量。
- 無閃爍顯示用類比背光調暗控制。

## <span id="page-6-0"></span>遙控器

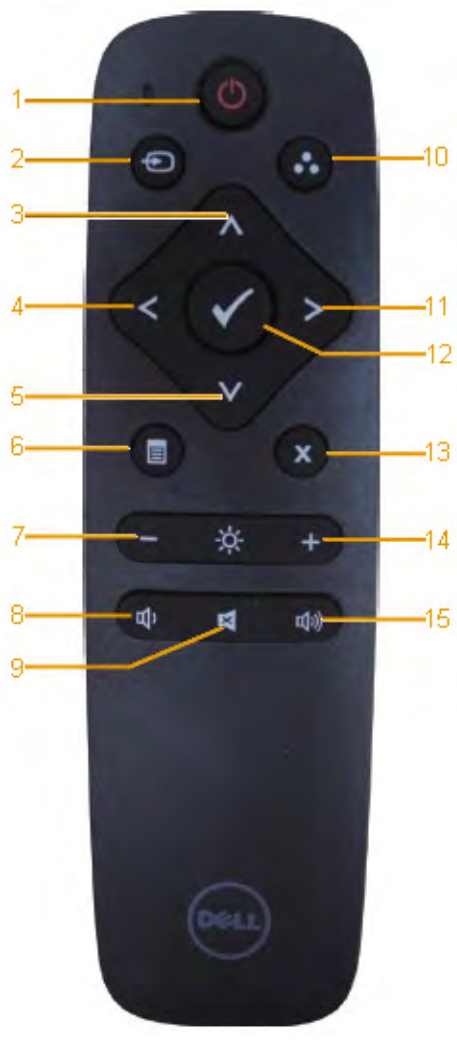

- 1. 電源開 / 關 開啟或關閉顯示器。
- 2. 輸入來源

選擇輸入來源。按 ❹ 或 ❺ 按鍵選擇 VGA 或 DP 或 HDMI 1 或 HDMI 2 . 按 ● 按鍵確定或離開。

- 3. 向上 按下可讓 OSD 選單中的選取項目 向上移動。
- 4. 向左 按下可讓 OSD 選單中的選取項目 向左移動。
- 5. 向下 按下可讓 OSD 選單中的選取項目 向下移動。
- 6. 功能表 按下可開啟 OSD 選單。
- 7. 亮度 按下可降低亮度。
- 8. 音量 按下可降低音量。
- 9. 靜音 按下可開啟或關閉靜音。
- 10. 預設模式 顯示預設模式的相關資訊。
- 11. 向右

按下可讓 OSD 選單中的選取項目 向右移動。

- 12. 確定 確認輸入或選取的動作。
- 13. 離開 按下可離開功能表。
- 14. 亮度 + 按下可增加亮度。
- 15. 音量 + 按下可增加音量。

### 將電池裝入遙控器

遙控器以兩顆1.5V的4號電池供電。

若要安裝或更換電池:

- 1. 向下壓,然後將蓋子滑開。
- 2. 依照雷池安裝槽內 (+) 和 (-) 標記,將雷池對準後放入。
- 3. 將蓋子蓋回。

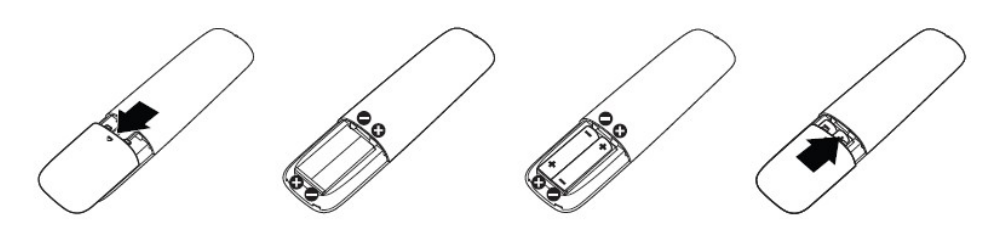

警告: 若沒有正確使用雷池, 可能會道致雷池漏雷或爆炸。請確實導守以下的 指示說明來操作:

- 要確實將4號電池上的 (+) 和 (-) 標記,對準電池安裝槽上的 (+) 和 (-) 標記。
- 請勿混合使用不同類型的電池。
- 請勿混用新舊電池,以免縮短電池使用壽命或者漏液。
- 請立即將沒有電的電池取出,以免雷池內的液體滲漏到雷池安裝槽內。請勿接觸雷池內 暴露出來的酸液,以免傷及皮膚。

<mark>◇ 注</mark>: 如果長時間不使用遙控器,請將電池取出。

### 遙控器的操作與維護

- 切勿受到重擊。
- 請勿讓水或其他液體潑灑到遙控器上。如果遙控器沾到液體,請立即用乾布擦拭。
- 請避免暴露在高溫及蒸氣中。
- 除非要安裝電池,否則不可打開遙控器。

## <span id="page-8-0"></span>遙控器操作範圍

在操作按鍵時,將遙控器的頂端對準液晶顯示器的遙控感應器。

使用時,遙控器應距離遙控感應器大約8公尺以內,或是水平和垂直角度在15度以 內,距離大約5.6公尺以內的範圍。

注: 當顯示器上的遙控感應器直接受到陽光或其他強烈光源的照射,或者在訊號傳輸的 路徑上有障礙物時,遙控器的功能可能會受到影響。

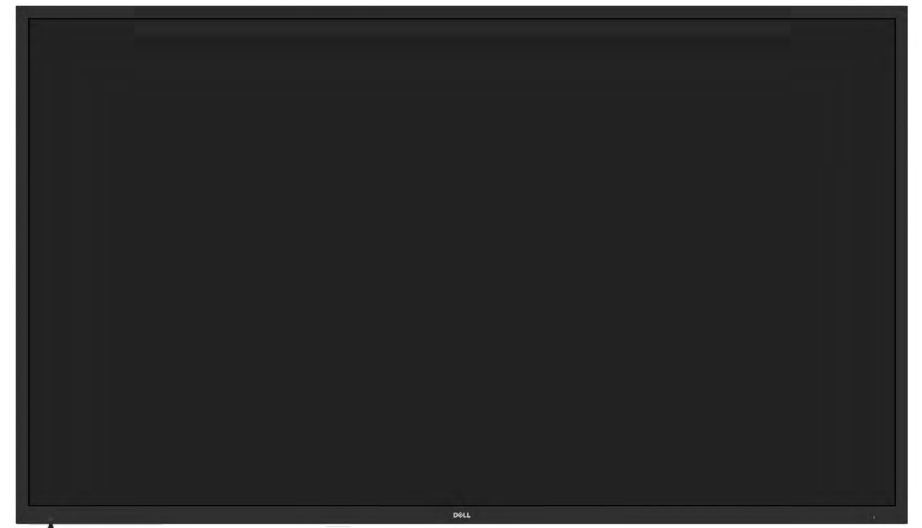

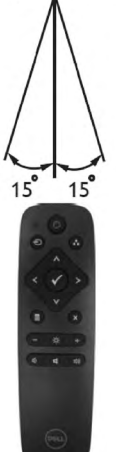

## <span id="page-9-0"></span>識別零件與控制項目

<span id="page-9-1"></span>正面視圖

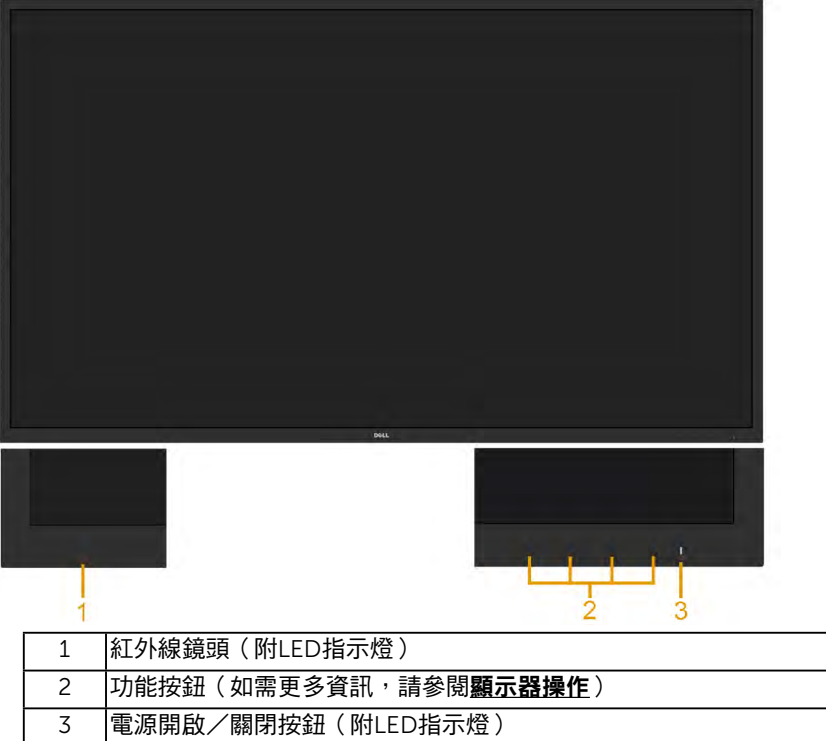

背面視圖

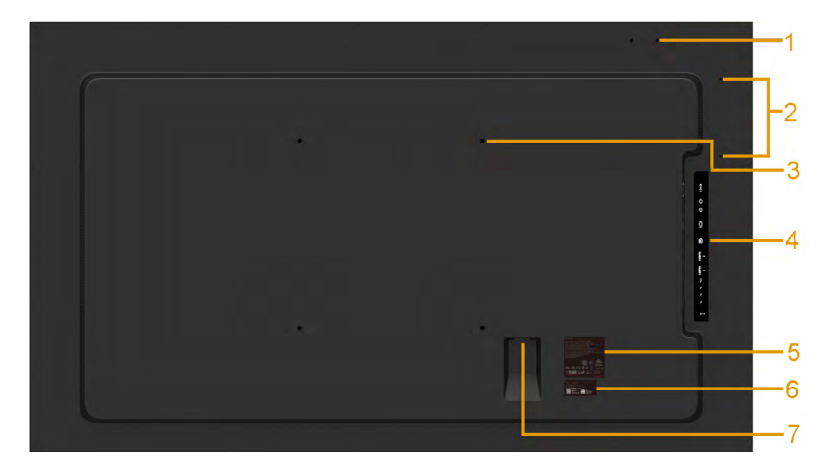

<span id="page-10-0"></span>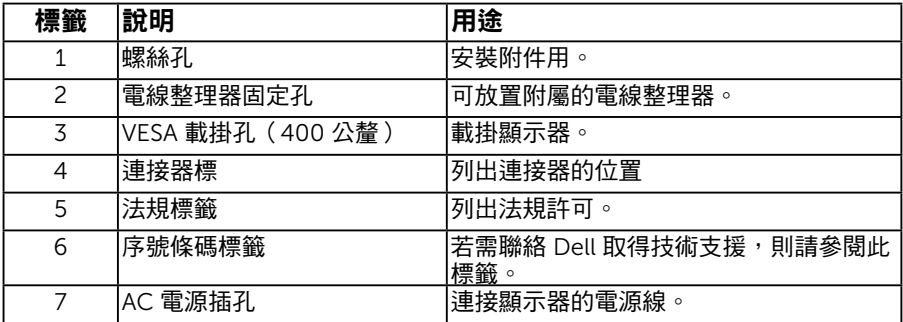

#### <span id="page-10-1"></span>側面視圖

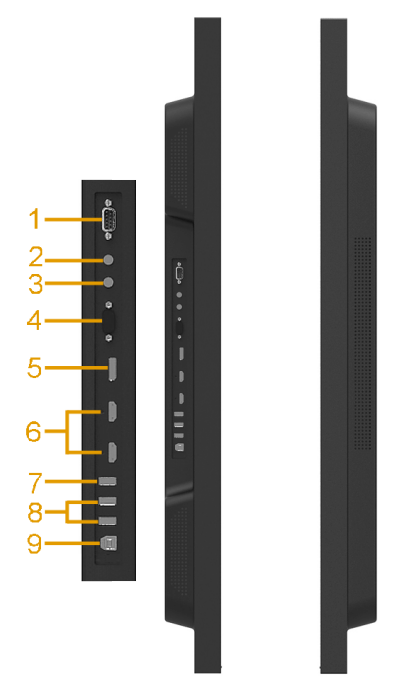

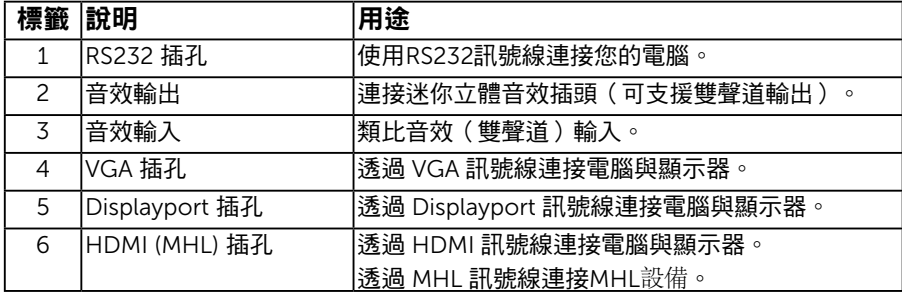

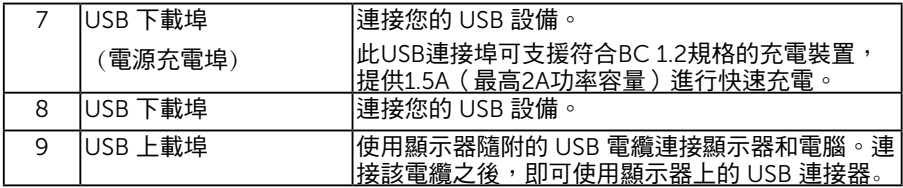

#### 底部視圖

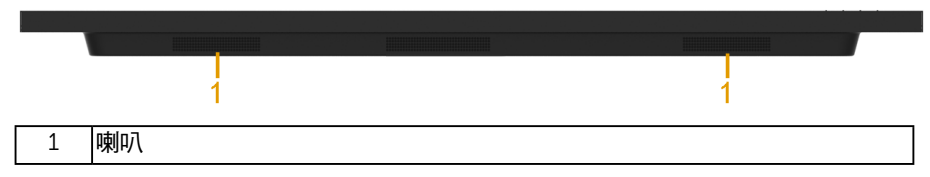

### <span id="page-11-0"></span>顯示器規格

以下章節說明不同的電源管理模式以及顯示器各種連接器的針腳配置。

### <span id="page-11-1"></span>電源管理模式

若您的電腦有安裝 VESA DPM 相容繪圖卡或軟體,則顯示器未使用時會自動減少耗電量。 這稱為省電模式。若電腦偵測到鍵盤、滑鼠或其他輸入裝置發出輸入訊號,則顯示器會自動 恢復運作。以下表格列出耗電量以及自動省電功能的燈號:

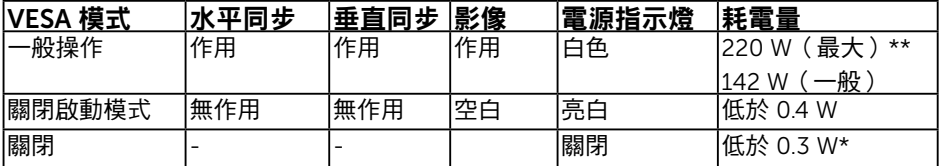

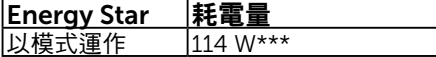

OSD 僅會在一般操作模式下運作。若在關閉啟動模式中按下電源按鈕以外的任何按鈕,即 會顯示下列訊息:

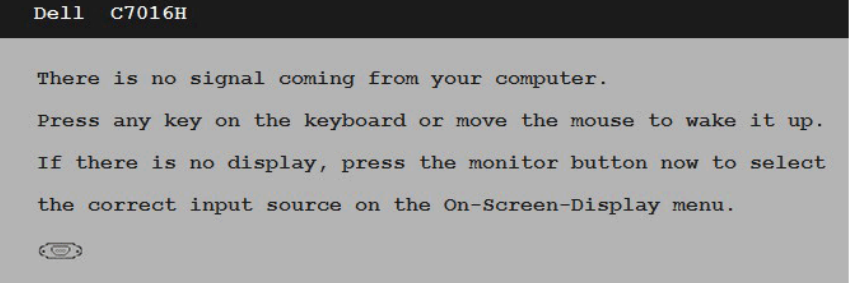

啟動電腦與顯示器,即可進入[OSD](#page-28-0)。

#### 12 關於您的顯示器

\*若要在「關閉」模式下達到零耗電量,則需將電源線從顯示器上拔除。

\*\* 最大亮度與對比度時,耗電量最大。

\*\*\* 以模式運作之耗電量係以 230V/50Hz 進行測試。本文件僅供參考,並反映實驗室 的效能。視您所訂購軟體、組件及週邊設備的不同,您的產品可能有不同效能,且產品 也無義務更新此項資訊。因此,客戶進行電氣公差或其他公差的相關決策時,不應依賴 一流就就是……"只知道,只要说,只要说,更是我的是我的理解的。

### 針腳配置

#### RS232 連接器

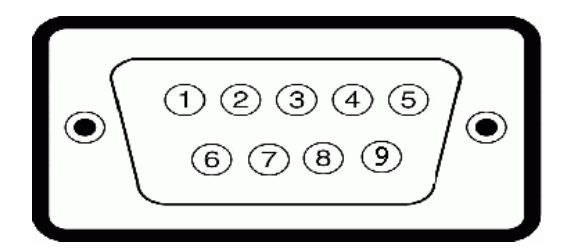

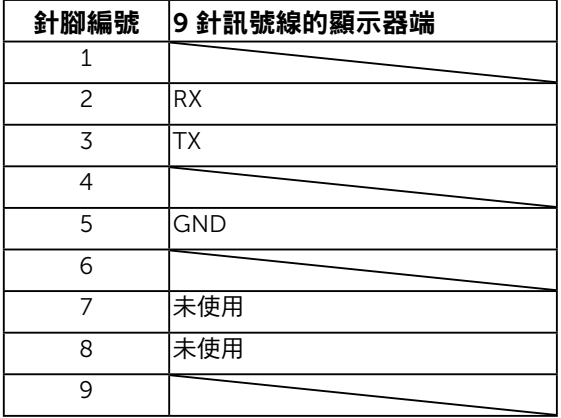

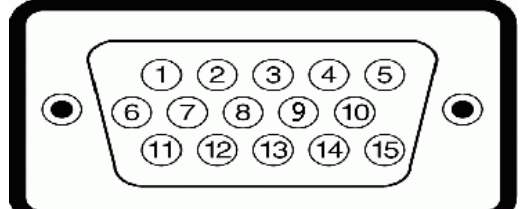

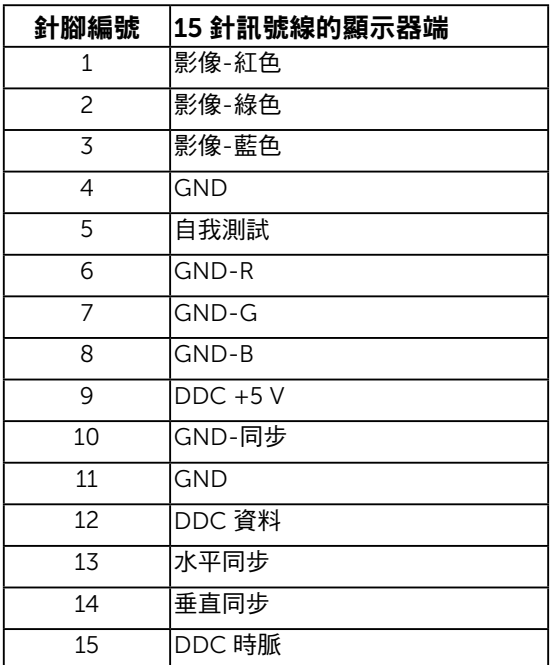

### DisplayPort 連接器

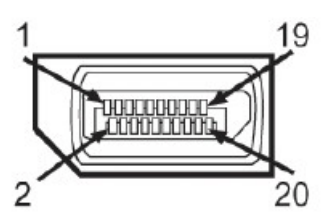

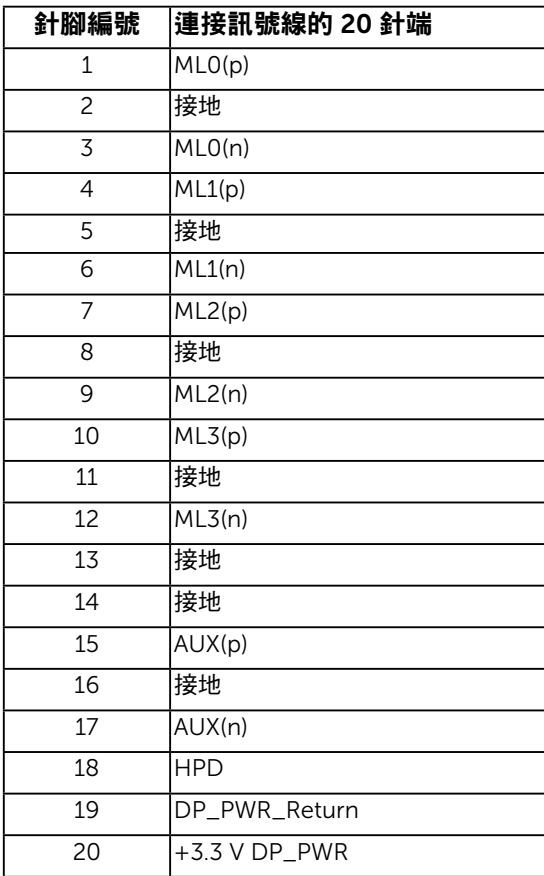

#### HDMI 連接器

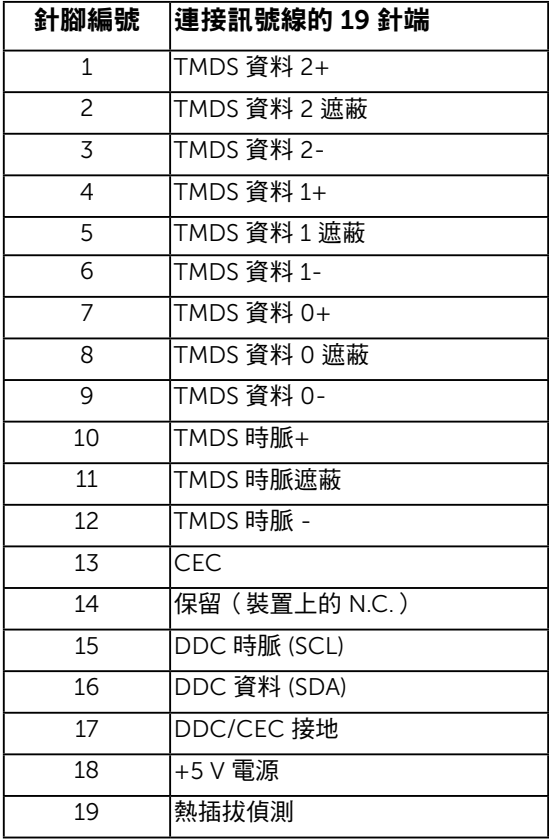

### MHL 連接器

 $\underbrace{\begin{array}{c} 19 & 17 & 15 & 13 & 11 & 9 & 7 & 5 & 3 & 1 \\ \text{C} & \text{C} & \text{C} & \text{C} & \text{C} & \text{C} & \text{C} & \text{C} & \text{C} \\ \text{C} & \text{C} & \text{C} & \text{C} & \text{C} & \text{C} & \text{C} & \text{C} & \text{C} & \text{C} \end{array}}$  $\frac{1}{18}$  $\frac{1}{14}$  $\overline{12}$  $\overline{16}$ 

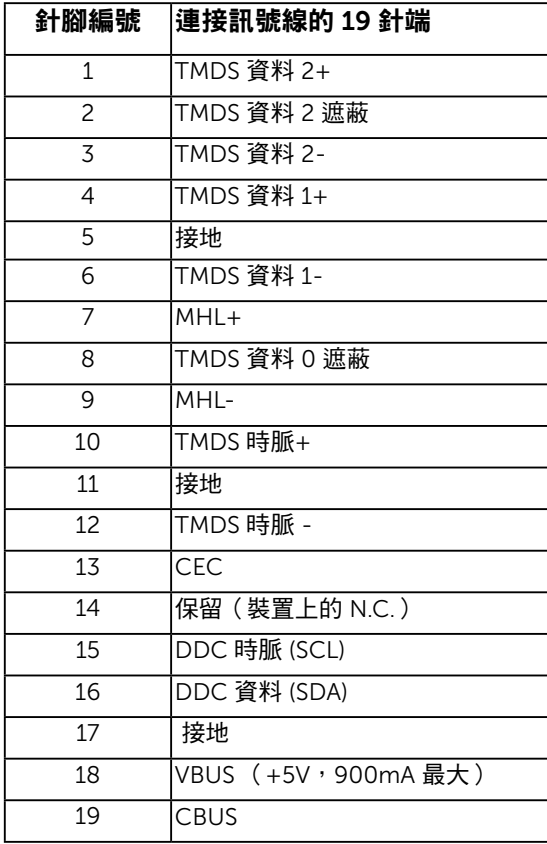

## 通用序列匯流排 (USB) 介面

本節提供顯示器可用 USB 連接埠的相關資訊。

**// 附註:** 本顯示器支援 High-Speed Certified USB 2.0 介面。

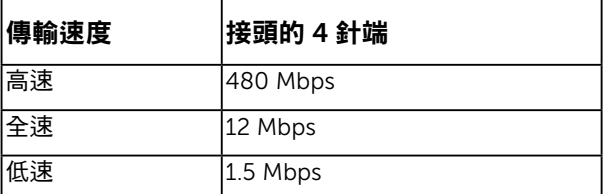

■ 附註: USB下游連接埠 (標示 <del>CD</del>燈號圖示的連接埠)可提供最高1.5 A (最高2A功率 容量)給相容於BC1.2規格的裝置。

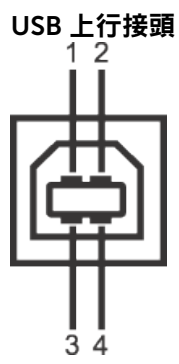

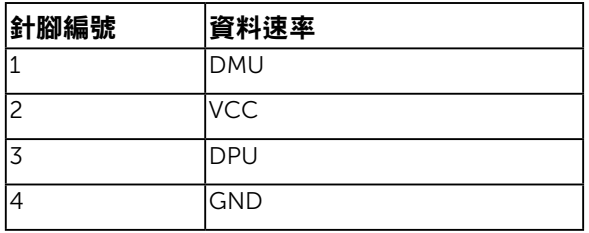

USB 下行接頭

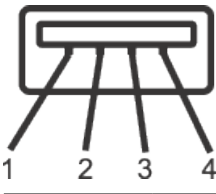

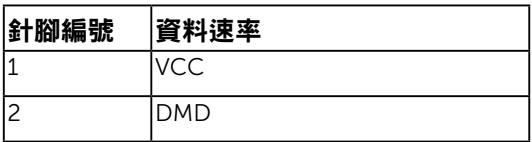

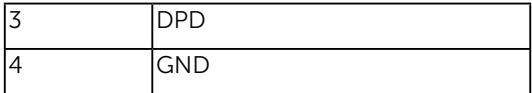

#### USB 連接埠

- 1 個上行
- 3 個下行
- 電源充電埠 左側兩個 USB 埠較低的一個埠 (帶 < 1 閃電圖標); 如果該設備是 BC 1.2 相容,支持快速電流充電的能力。

 $\mathcal{U}$ 附註: USB 2.0 功能需要使用支援 USB 2.0 的電腦。

附註: 顯示器開啟或進入省電模式時,顯示器的 USB 介面才會作用。如果關閉顯示器 再重新開啟,連接的周邊裝置可能需要幾秒的時間才能恢復正常運作。

## <span id="page-18-0"></span>隨插即用功能

您可將顯示器安裝在任何支援隨插即用功能的系統。顯示器會自動透過顯示資料頻道 (DDC) 協定,將延伸顯示識別資料 (EDID) 提供給電腦,因此系統可自行配置並將顯示器設定最佳 化。大多數的顯示器安裝步驟皆會自動進行, 若有需要,則可自行選擇其他設定。

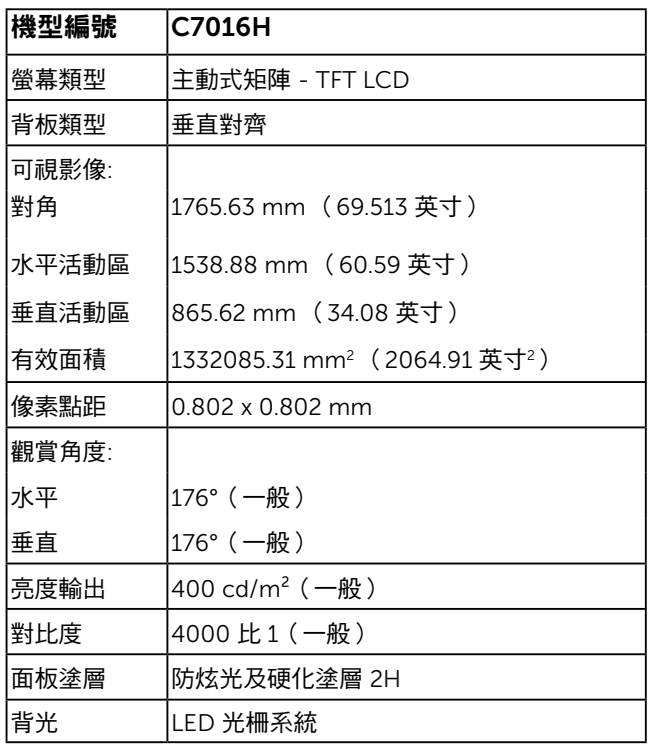

### 平面螢幕規格

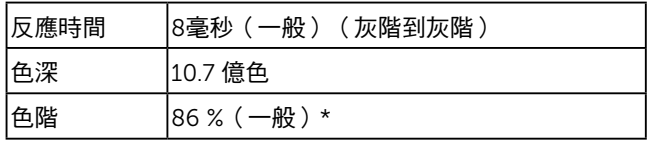

\* C7016H 色階(一般)係依據 CIE1976 (86 %) 與 CIE1931 (72%) 測試標準計算。

## 解析度規格

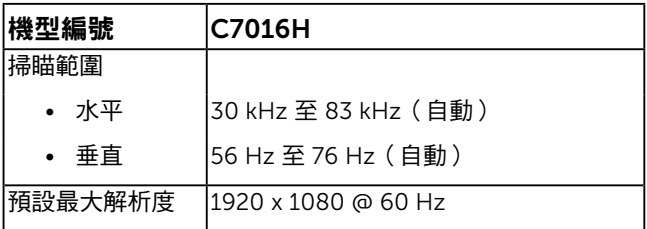

## 電氣規格

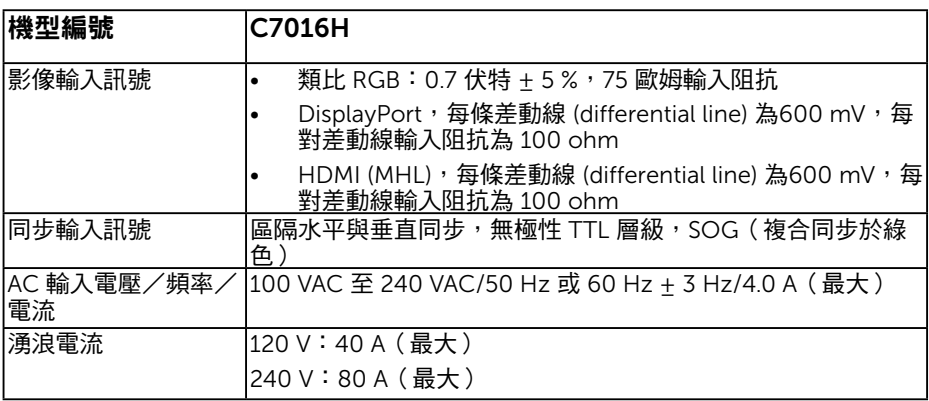

## 預設顯示模式

下表列出 Dell 可保證影像尺寸與置中的預設模式:

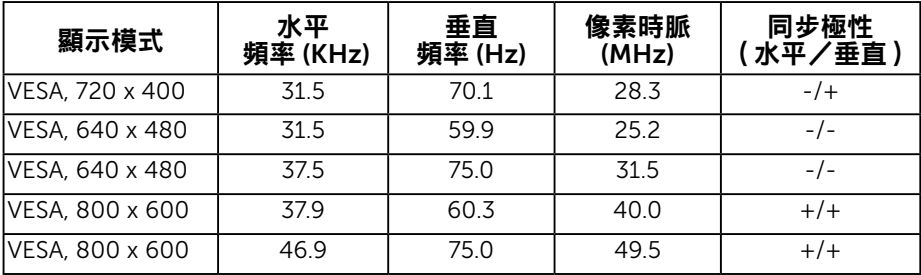

### 20 關於您的顯示器

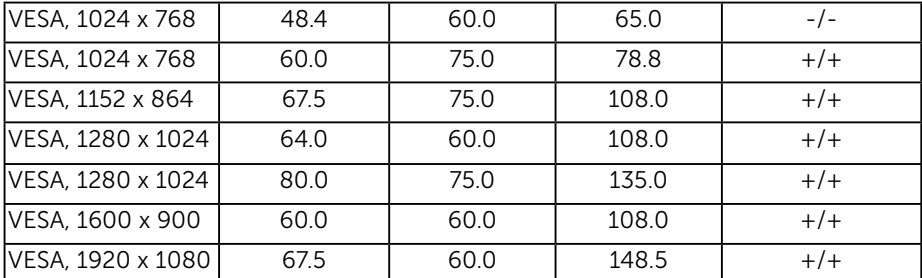

### MHL 來源顯示模式

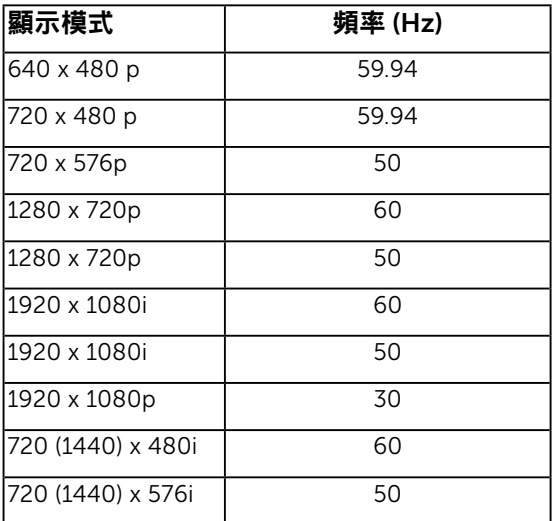

## 物理特性

下表列出顯示器的物理特性:

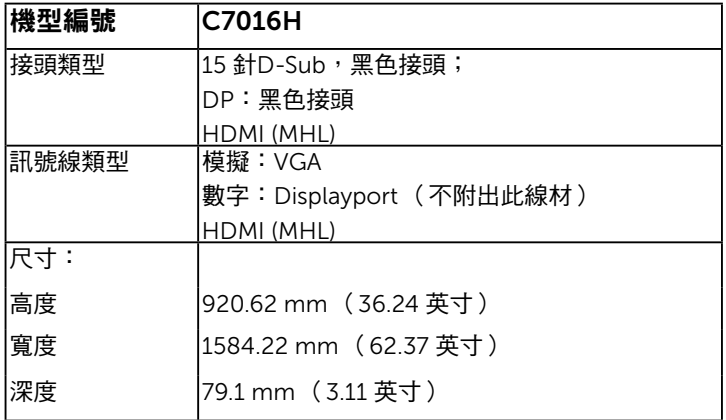

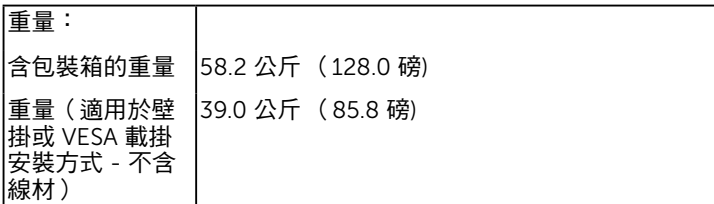

## 環境特色

下表列出顯示器的環境特色:

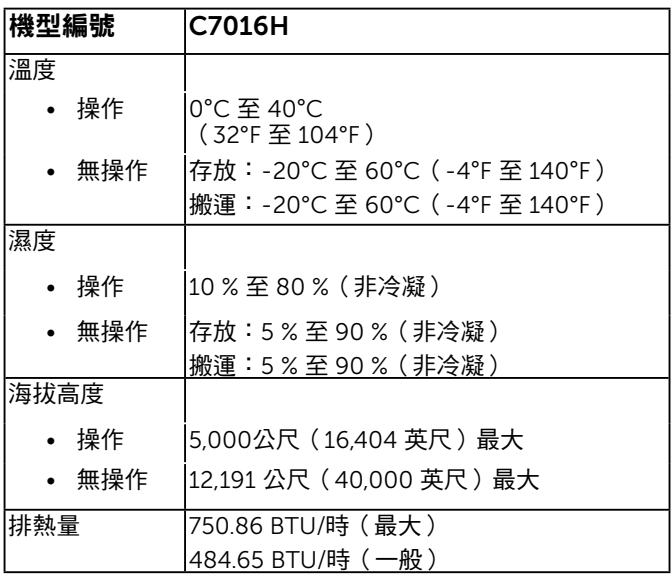

## LCD 顯示器品質與像素原則

在 LCD 顯示器的製造過程中,有一或多個像素保持不變狀態並非異常情況。在此情況下, 您會看見極小的黑點或發亮無色的點,那就是固定像素。像素維持恆亮,即稱為「亮點」。 像素維持恆暗,即稱為「暗點」。

一般情況下,肉眼並不容易發現這些固定像素,且不會影響顯示品質或使用性。顯示器若有 1 至 5 個固定像素屬於正常現象並符合業界標準。如需更多資訊,請瀏覽 Dell 支援網站: <http://www.dell.com/support/monitors>。

## <span id="page-22-0"></span>維護準則

### 維護顯示器

**、 注意:清潔顯示器前,請先閱讀並遵守安全說明事項。** 

#### 注意:清潔顯示器前,請將顯示器的電源線從插座上拔除。

拆開包裝、清潔或搬動顯示器時,最好依照以下清單所列的指示操作:

- 若要清潔防靜雷螢幕,請用彭淨的軟布沾水後,稍微沾濕。可行時,使用滴合防靜雷 塗層的特製螢幕清潔紙或溶液。請勿使用含苯、稀釋劑、氨、研磨劑的清潔劑或壓縮空 氣。
- 使用稍微沾溫水的軟布清潔塑膠部位。請勿使用任何去污劑,以免去污劑在塑膠部位上 留下霧狀痕跡。
- 若您拆開顯示器包裝箱時發現白色粉末,請用清潔布清除。此白色粉末係因為運送顯示 器所產生。
- 請小心搬動顯示器,因為深色系列顯示器比淺色系列顯示器較容易在刮傷後留下白色刮 痕。
- 為了維持顯示器的最佳影像品質,請使用動態變換的螢幕保護程式,並在不使用關閉顯 示器電源。

# <span id="page-23-0"></span>設定顯示器

## <span id="page-23-1"></span>連接顯示器

**个、警告:開始進行此章節的任何程序前,請遵循[安全說明的](#page-52-1)指示。** 

將顯示器接至電腦:

1. 將雷腦關機,然後拔除雷源線。

2. 將 VGA / DP / HDMI / MHL 顯示接頭線接至電腦背後對應的影像連接埠。

### 連接 VGA 訊號線

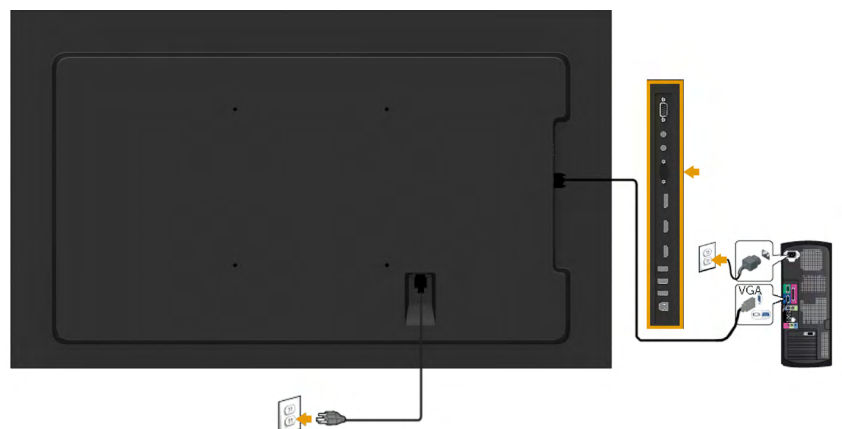

連接 DP 訊號線

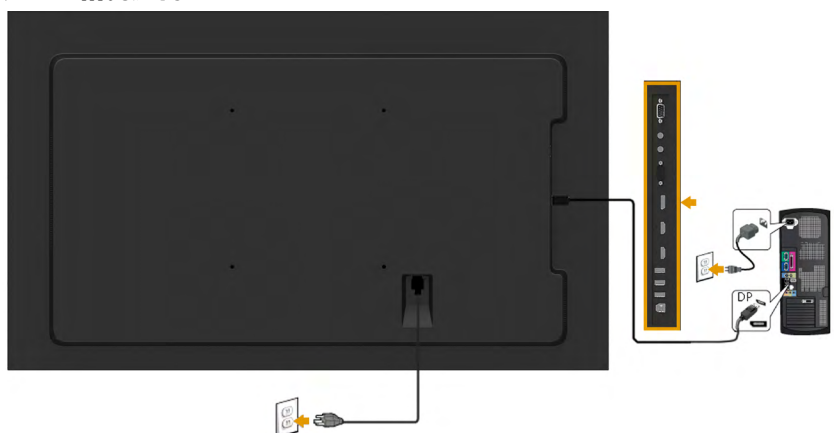

## 連接 HDMI 訊號線

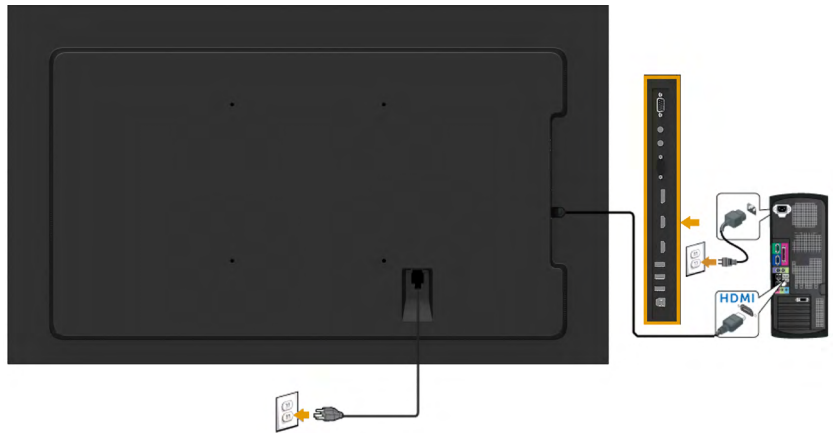

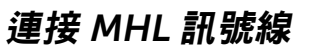

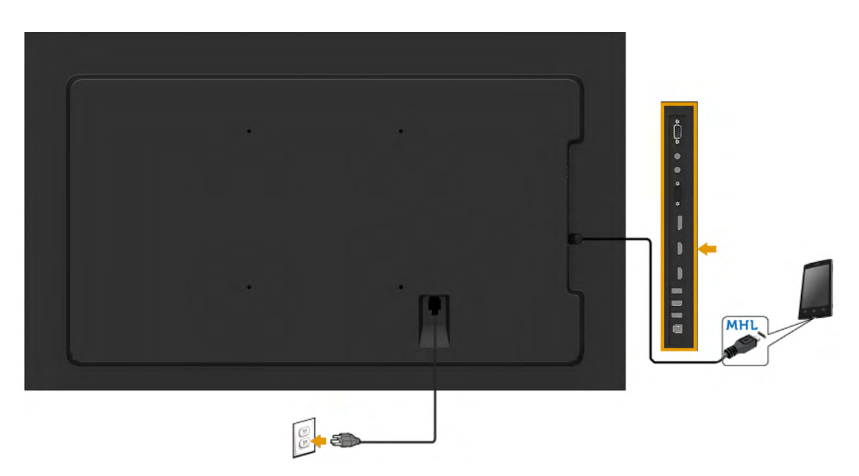

### 連接 USB 訊號線

VGA / DP / HDMI / MHL 纜線完成連接後,請依照下列程序將 USB 纜線連接至電腦並完 成顯示器設定:

- 1. 將 USB 連接埠 (隨附纜線)連接至電腦上的合適 USB 連接埠 (詳見[側面](#page-10-1) [視圖](#page-10-1))。
- 2. 將 USB 周邊裝置連接至顯示器上的下行 USB 連接埠。
- 3. 將電腦和顯示器的電源線插入附近的電源插座。
- 4. 開啟顯示器和電腦的電源。如果顯示器顯示影像,表示安裝已經完成。如果 未顯示影像,請參閱解決問題。
- 5. 使用顯示器立座的纜線插槽整理纜線。

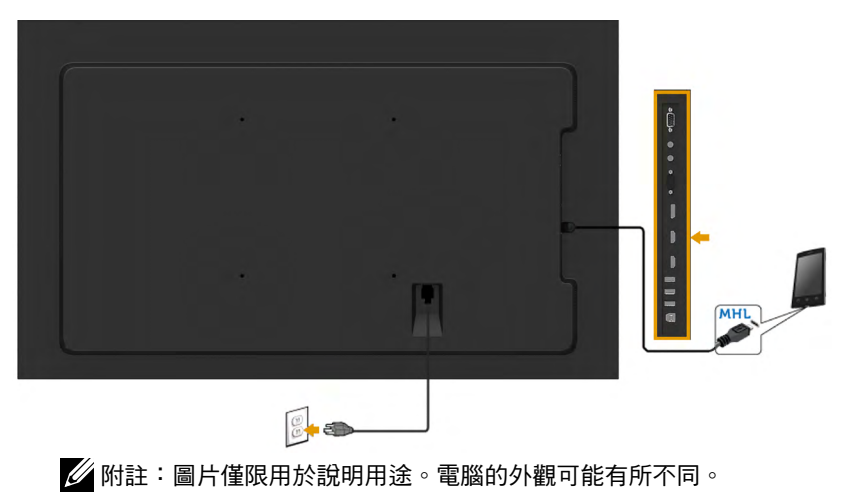

## <span id="page-26-0"></span>壁掛裝置

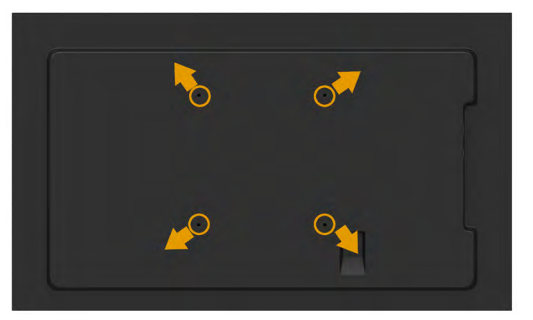

(螺絲尺寸:M8 x 20 ~ 50 公釐)。

請參閱RLT2壁掛式套件及VESA相容基座安裝套件 (距離400 x 400 mm)隨附的安裝說明 書。

- 1. 將顯示器放在平穩桌面的軟布或軟墊上。
- 2. 使用螺絲起子拆下固定塑膠護蓋的四顆螺絲。
- 3. 將壁掛裝置中的固定架安裝至 LCD 上。
- 4. 依照底座固定組件隨附的說明,將 LCD 安裝在牆上。

如需更多相關資訊,請參考壁掛式產品供應商的網站[http://www.milestone.com/~/](http://www.milestone.com/~/media/Files/Chief/Manuals/RMT2-RLT2-RXT2-I.pdf%20) [media/Files/Chief/Manuals/RMT2-RLT2-RXT2-I.pdf](http://www.milestone.com/~/media/Files/Chief/Manuals/RMT2-RLT2-RXT2-I.pdf%20) 

<span id="page-27-0"></span>顯示器操作

## <span id="page-27-1"></span>開啟顯示器電源

按下 按鈕即可啟動顯示器。

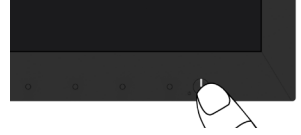

## <span id="page-27-2"></span>使用前面板控制項目

[使用顯示器前方的按鈕](#page-9-1)(位於顯示器前方),調整影像設定。

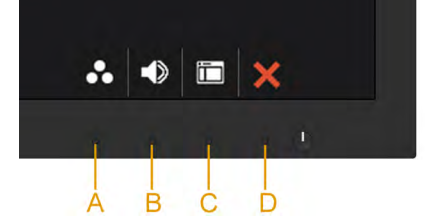

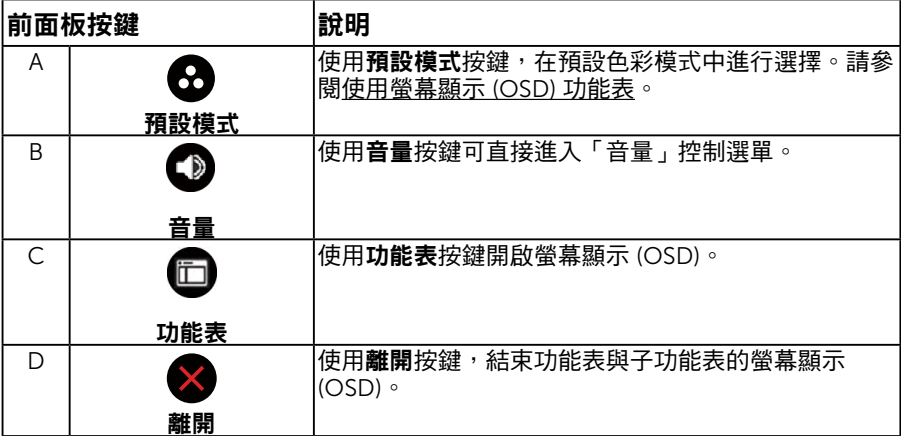

### 前面板按鍵

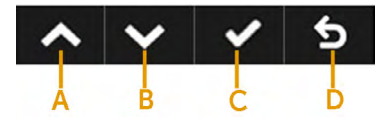

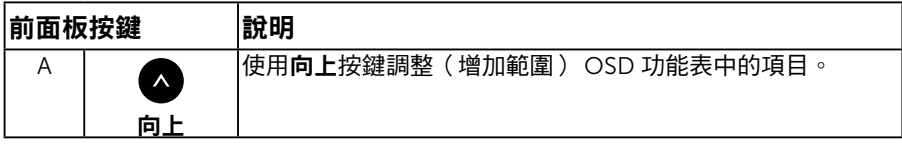

28 顯示器操作

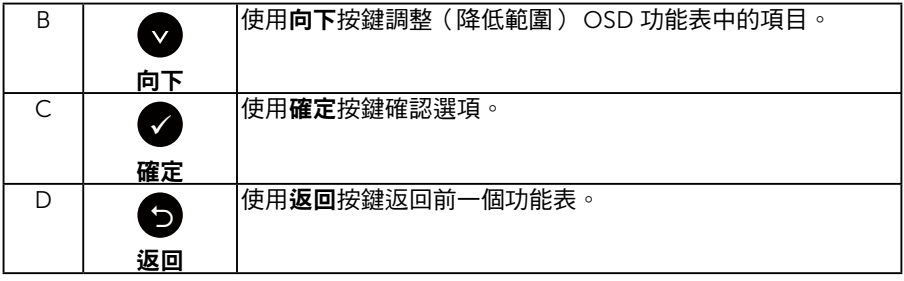

## <span id="page-28-0"></span>使用螢幕顯示 (OSD) 功能表

## 進入功能表系統

l 附註:若您變更設定,接著進入另一層功能表或離開 OSD 功能表,顯示器會自動儲存 您的變更。若您變更設定後,等待 OSD 功能表消失,亦會儲存變更。 1. 按下  $\bigoplus$  按鈕, 開啟 OSD 功能表, 即會顯示主功能表。

#### 主功能表

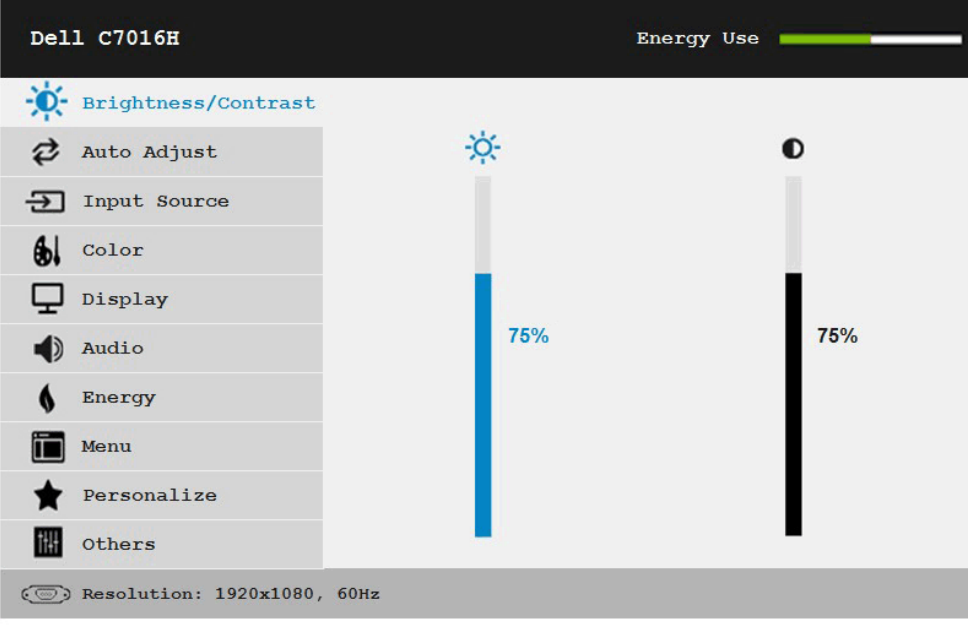

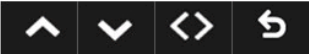

#### 2. 按下 ● 與 ● 按鈕,在功能表中切换不同選項。在不同圖示之間移動時,選項名稱會 反白。

- 3. 若要在功能表中選擇反白的項目,則再按一下 ❹ 按鈕。
- 4. 按下 ▲ 與 按鈕,選擇所需的參數。
- 5. 按下 ❹ 按鈕進入滑桿,然後使用 ❹ 或 ❺ 按鈕,依據功能表上的指標,進行變更。
- 6. 選擇  $\bigcirc$  返回上一層功能表,但不套用目前設定,或選擇  $\bigcirc$  接受設定並返回前一層功 能表。

下表列出 OSD 功能表的所有選項及其功能。

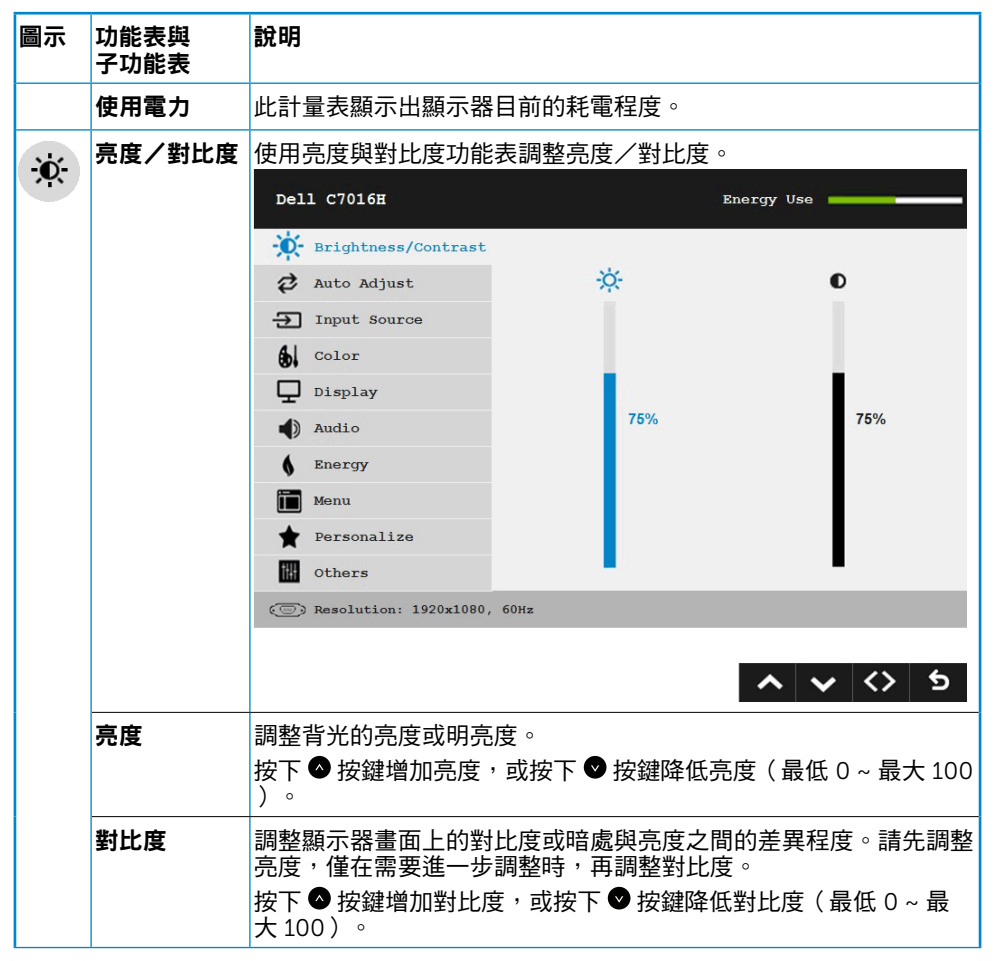

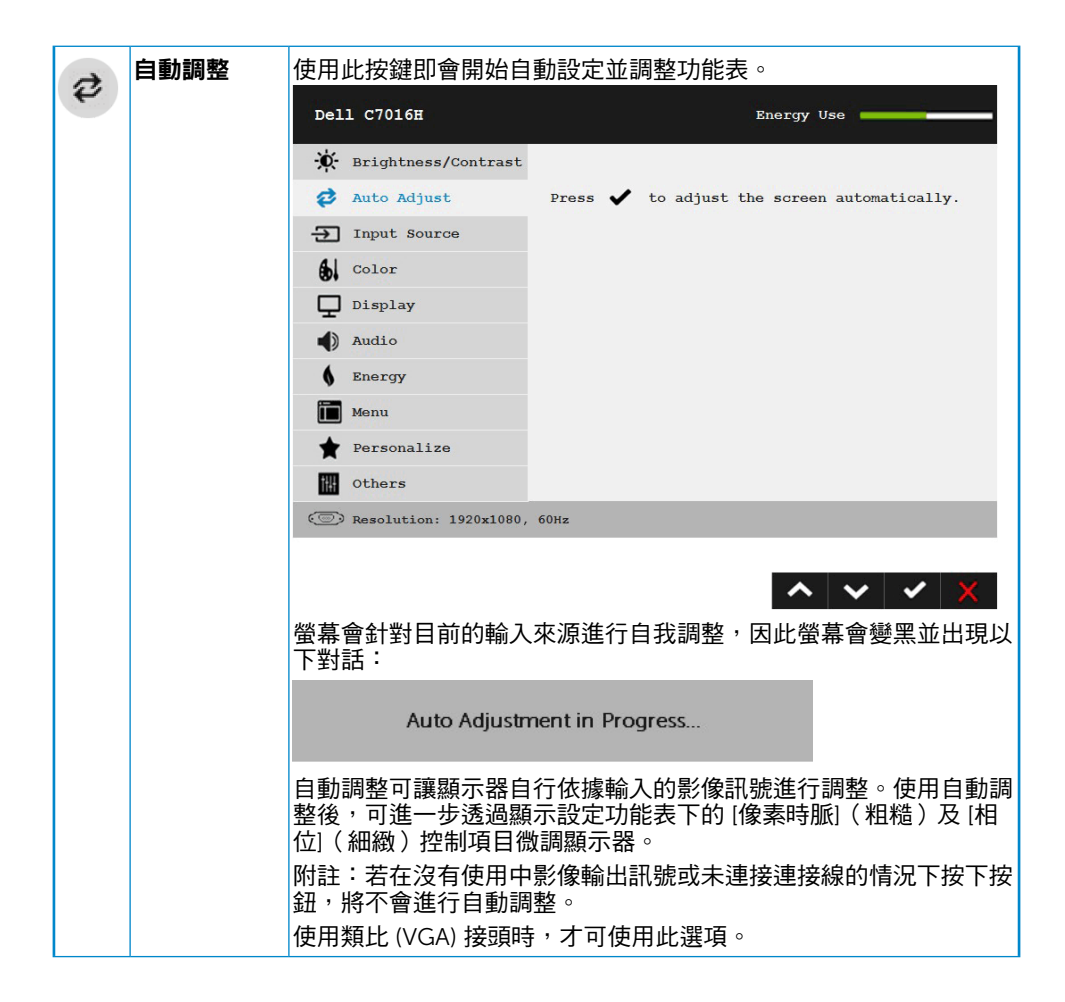

<span id="page-31-0"></span>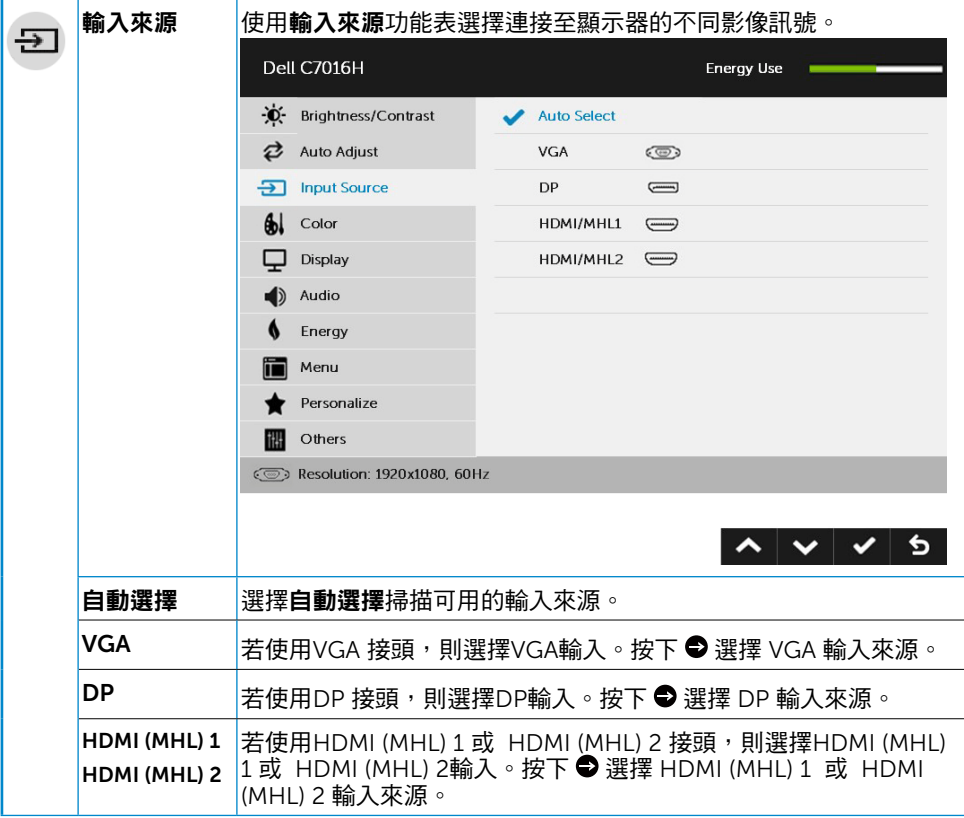

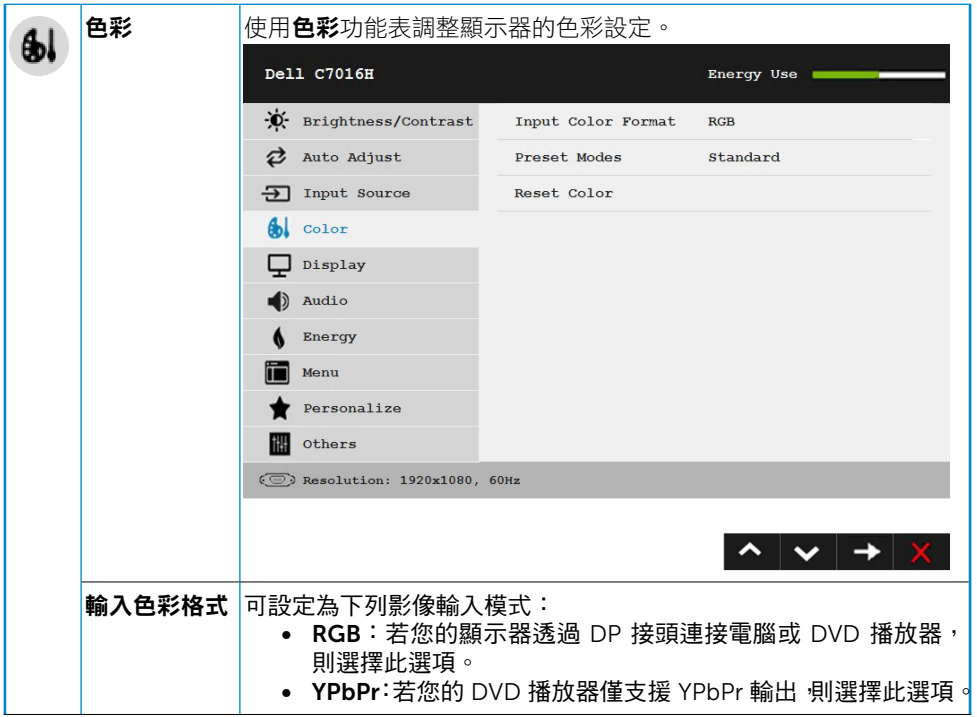

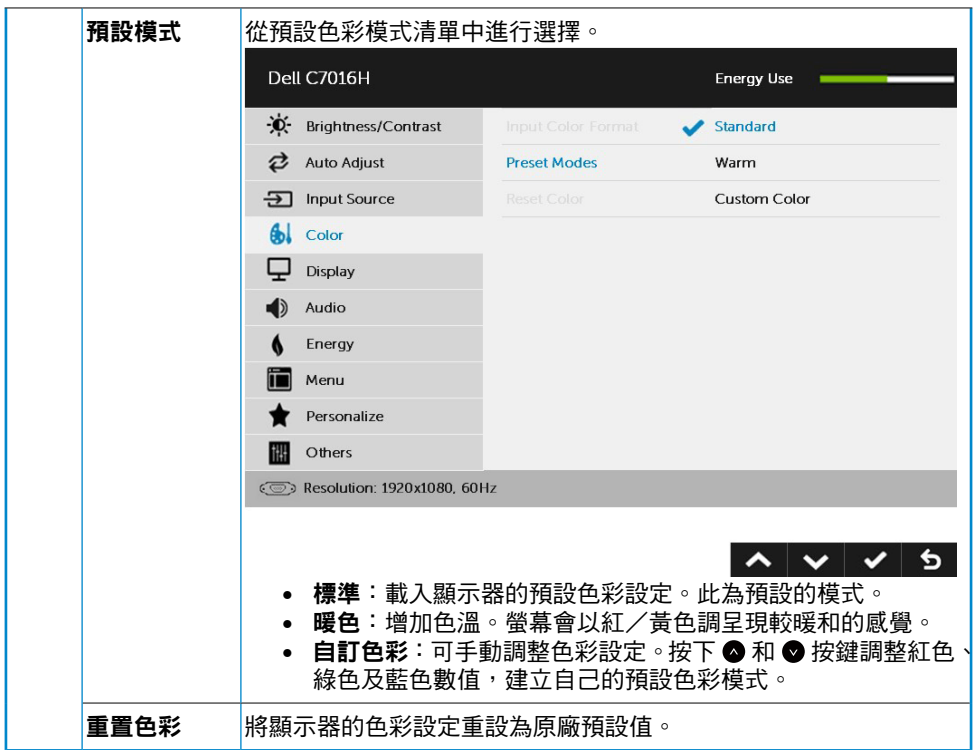

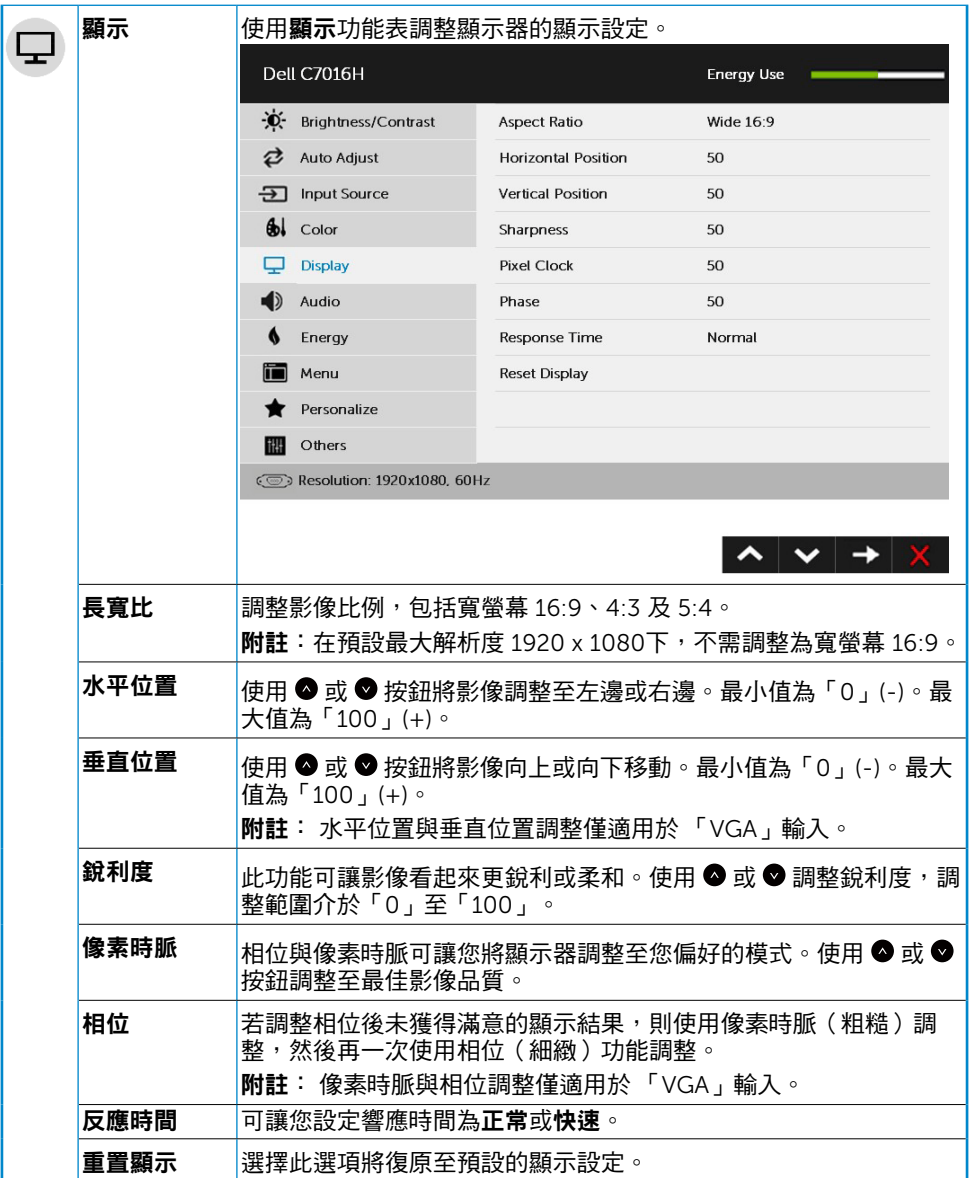

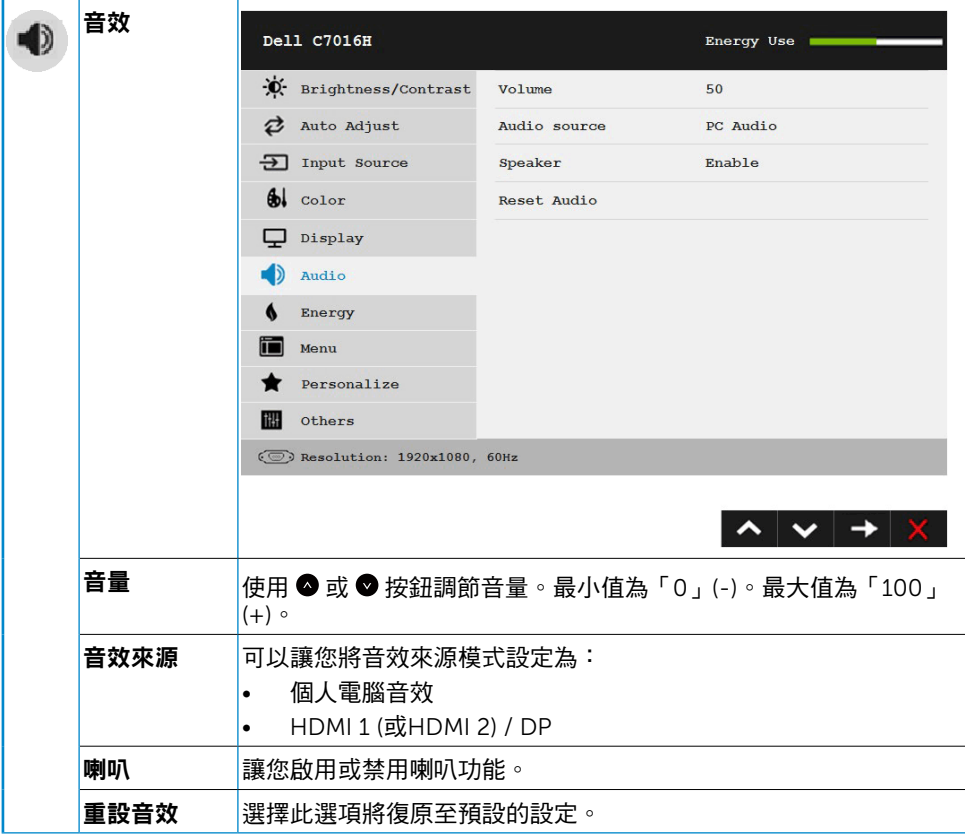

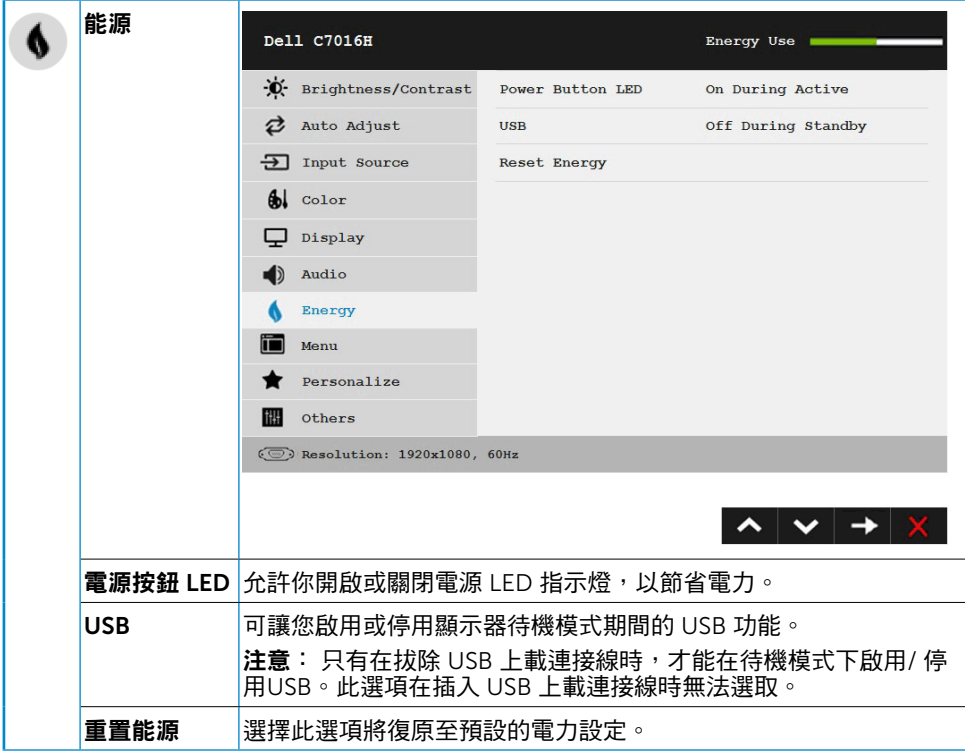

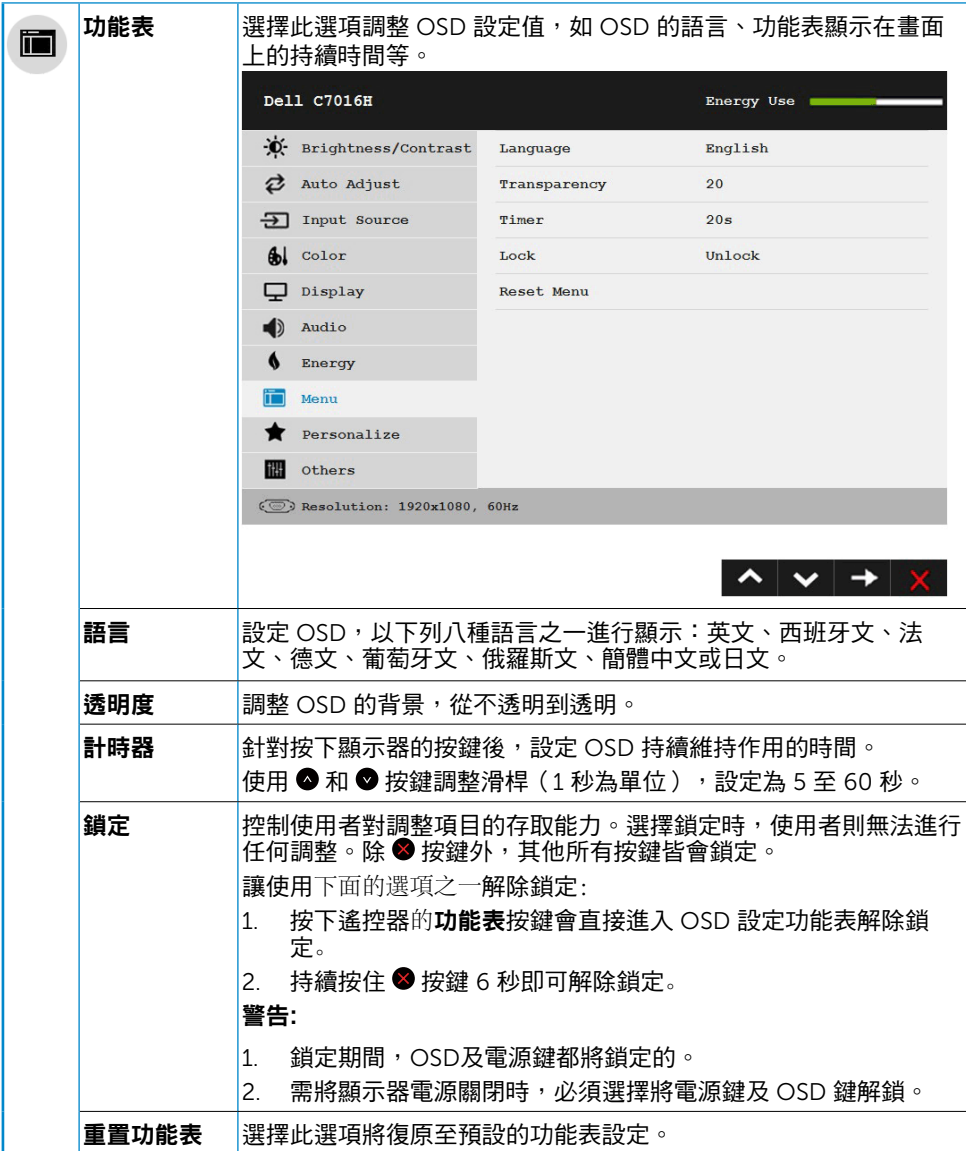

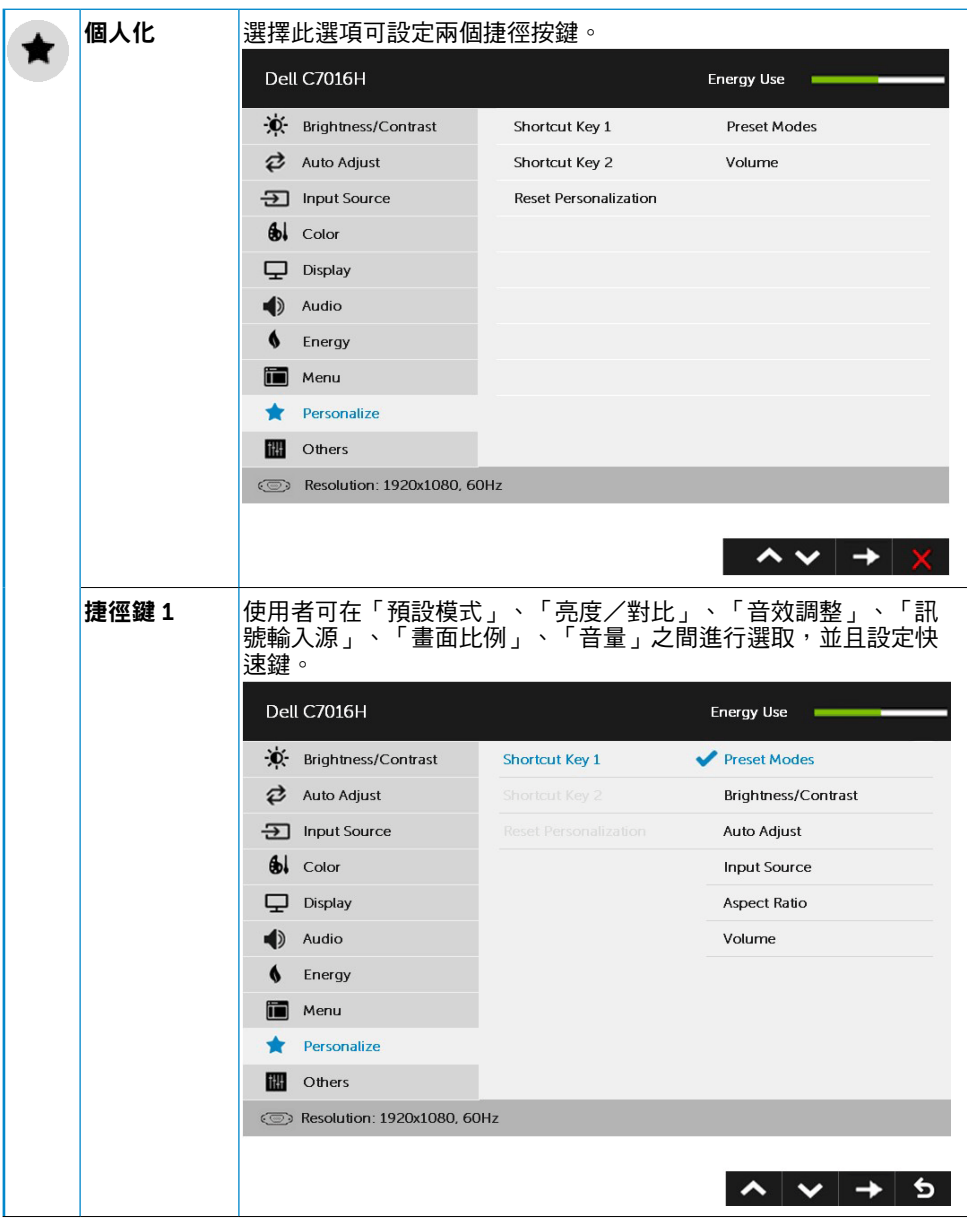

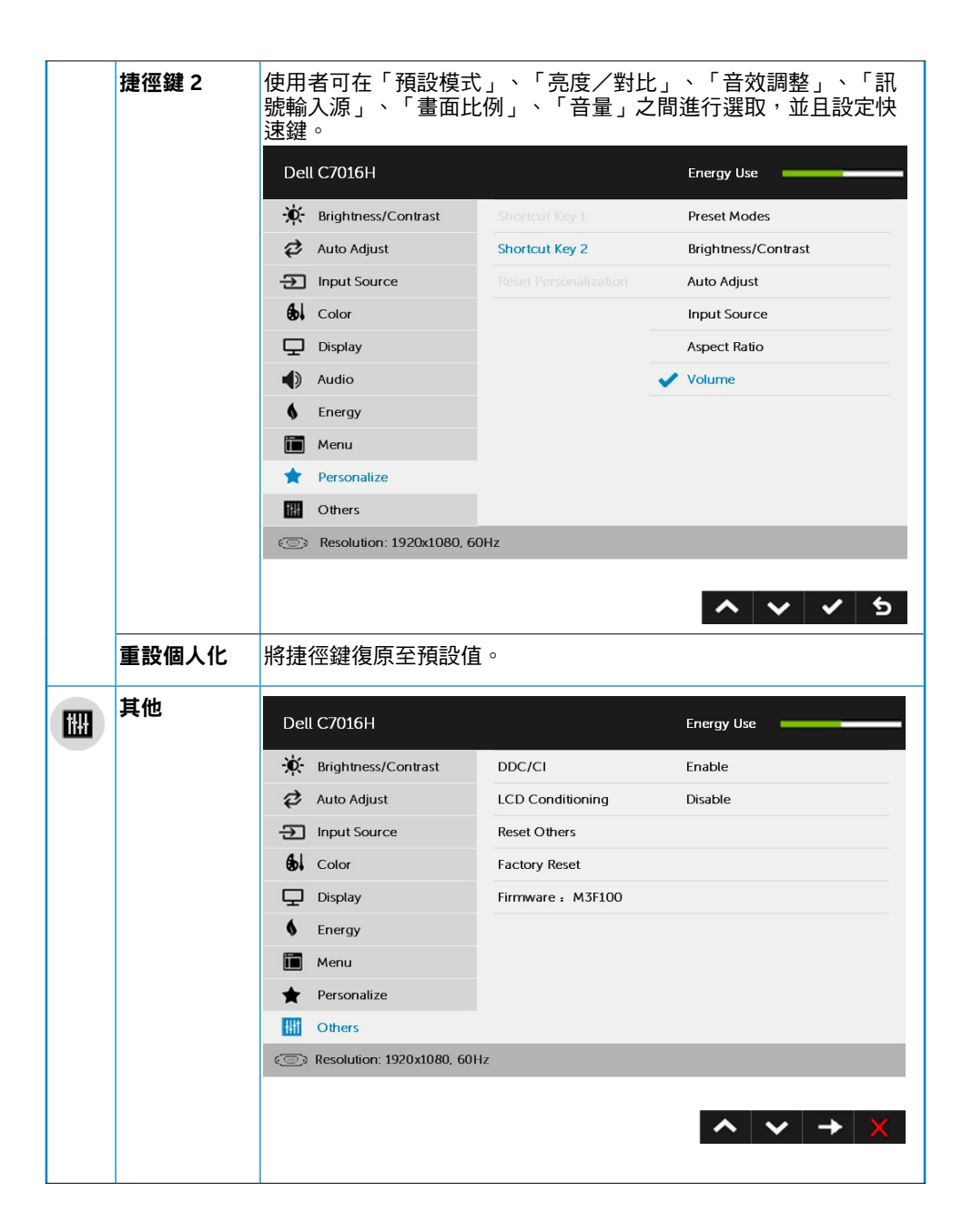

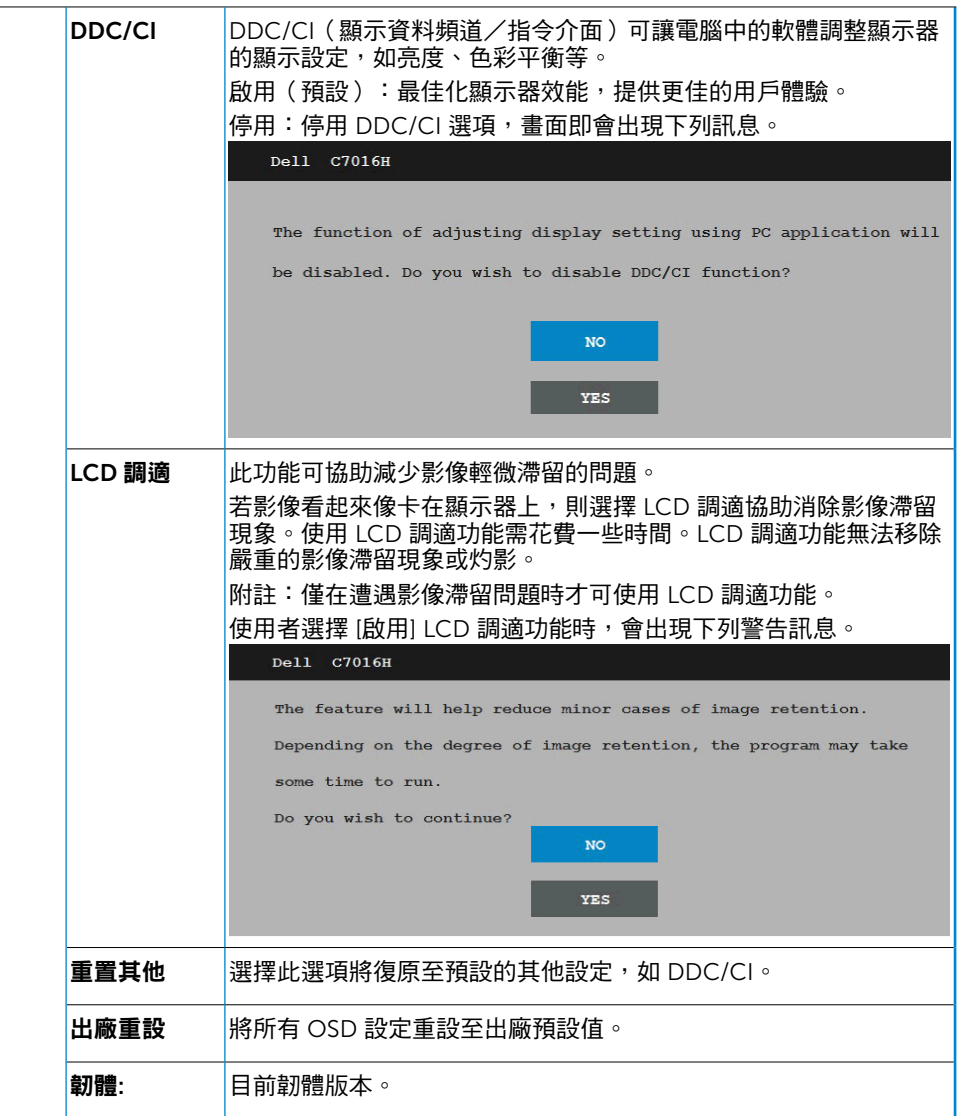

## OSD 訊息

若顯示器未支援特定解析度模式,則會出現下列訊息:

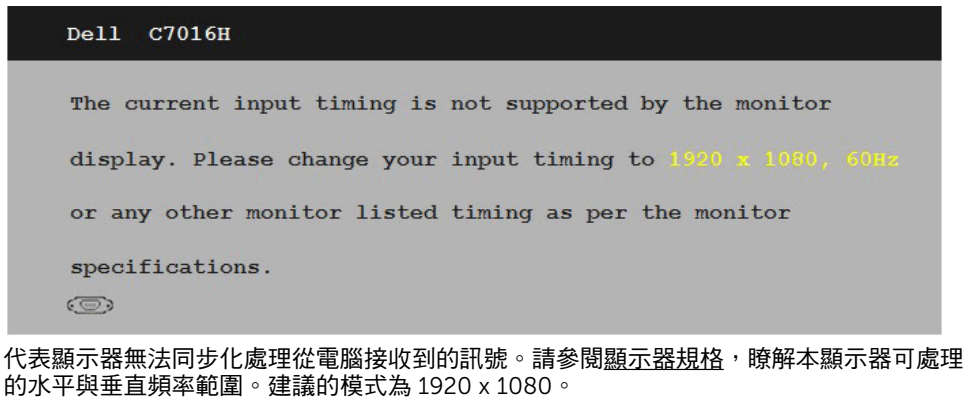

DDC/CI 功能停用前,會出現下列訊息:

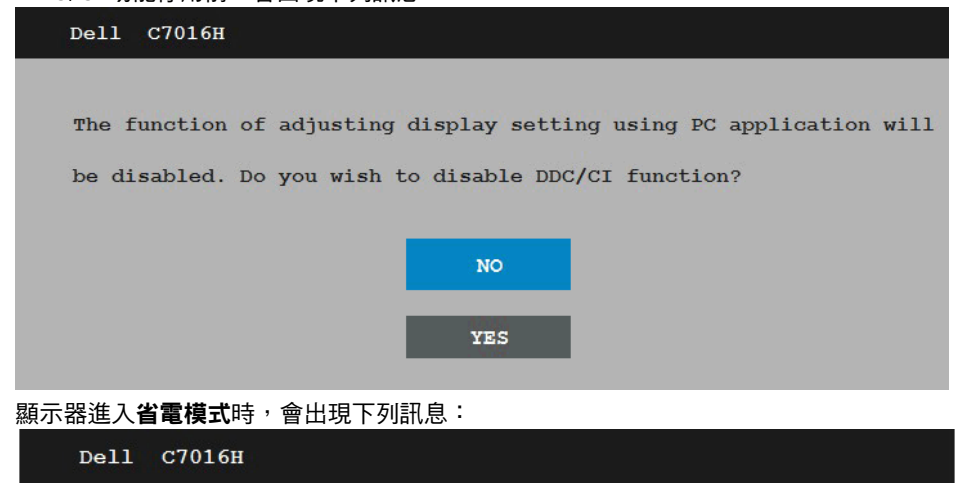

Entering Power Save Mode.

 $\circ$ 

啟動電腦並喚醒顯示器,以進入[OSD](#page-28-0)。

若您按下電源按鈕以外的任何按鈕,則會依據您所選擇的輸入來源,出現下列訊息:

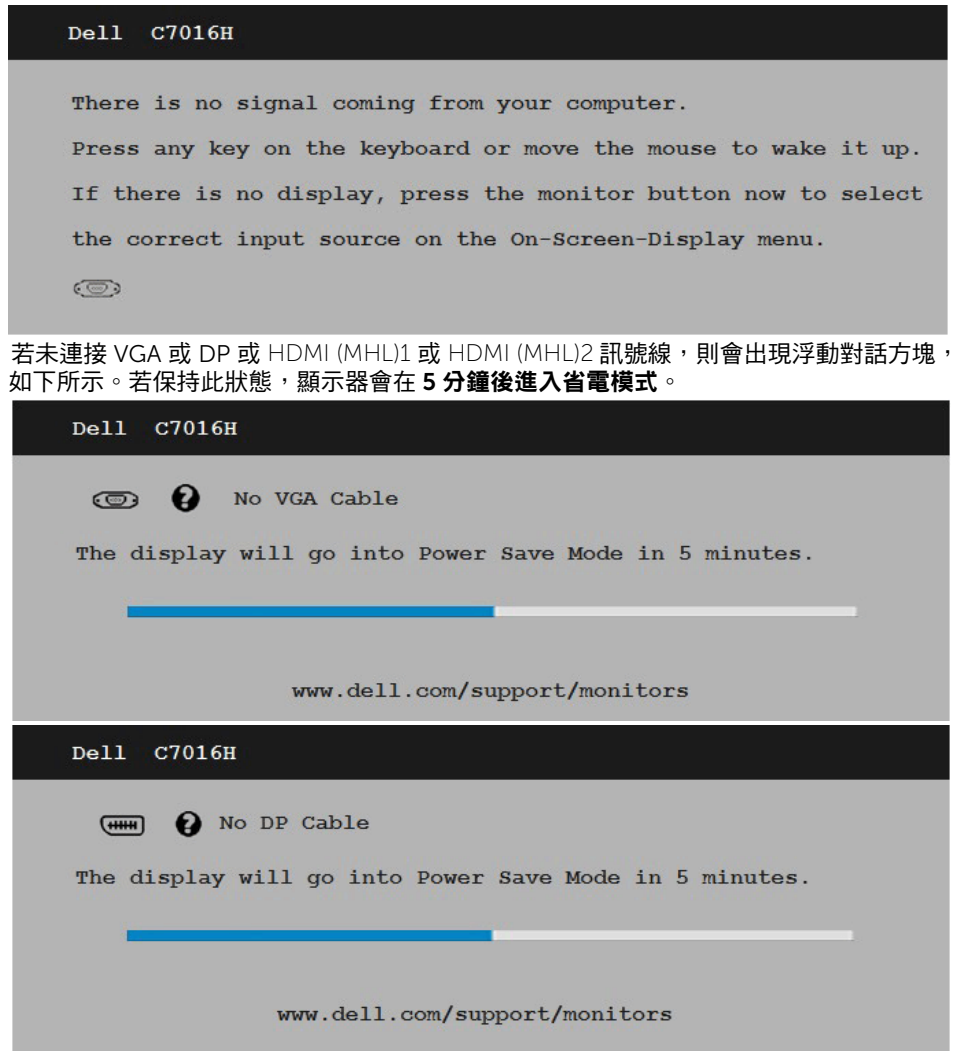

<span id="page-43-0"></span>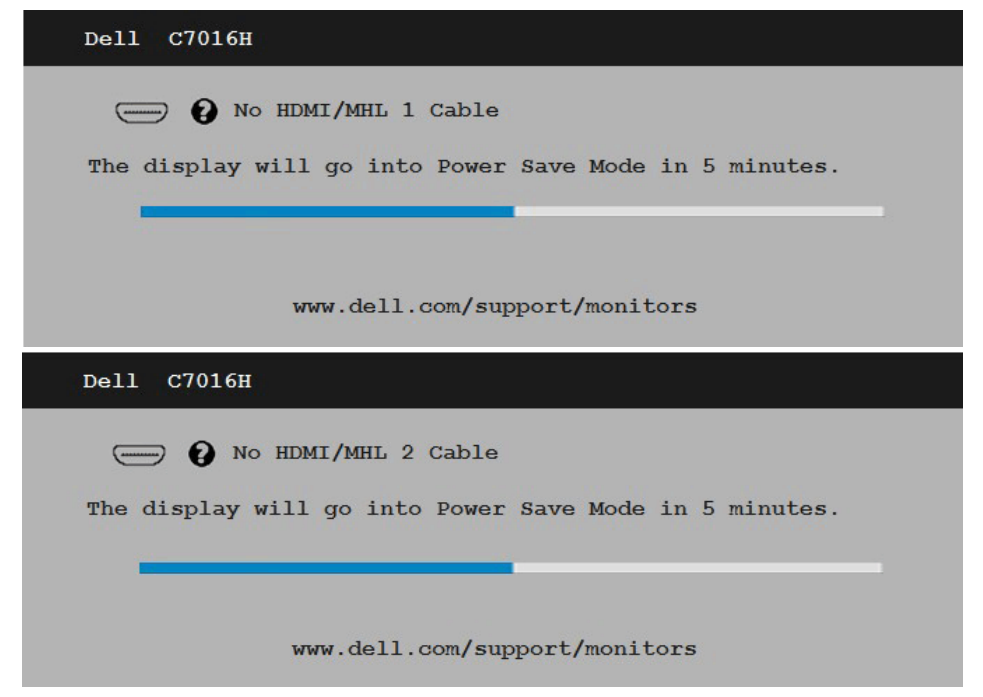

請參[閱疑難排解](#page-46-0),瞭解更多資訊。

## 設定最大解析度

為了在使用 Microsoft Windows 作業系統時達到最佳顯示效能,請依照下列步驟,將顯示 解析度設定為 1920 x 1080 像素:

使用 Windows Vista、Windows 7、Windows 8 或 Windows 8.1:

- 1. 僅限 Windows 8 或 Windows 8.1,選擇桌面磚切換為傳統桌面。
- 2. 在桌面上按右鍵,然後點選 [ 螢幕解析度 ]。
- 3. 點選螢幕解析度下拉式清單,再選擇 1920 x 1080。
- 4. 點選 [確定 ]。

#### 使用Windows 10:

- 1. 在桌面上按一下右鍵,然後按一下顯示設定。
- 2. 按一下進階顯示設定。
- 3. 點選螢幕解析度下拉式清單,再選擇 1920 x 1080。

#### 4. 按一下套用。

若找不到 1920 x 1080 選項,則需更新您的繪圖卡驅動程式。請在下列選擇最符合您所用 電腦系統的情況,然後依照提供的步驟

1: 若您使用 Dell 桌上型電腦或 Dell [筆記型電腦,並具有網際網路連線](#page-45-0)

2: 若您並非使用 Dell [的桌上型、筆記型電腦或繪圖卡](#page-45-1)

### <span id="page-45-0"></span>若您使用 Dell 桌上型雷腦或 Dell 筆記型雷腦,並且有網際 網路連線

- 1. 前往 <http://www.dell.com/support>,輸入您的服務標籤資訊,然後下載繪圖卡的最 新驅動程式。
- 2. 安裝繪圖介面卡的驅動程式後,將解析度再次設定為 1920 x 1080。

### <span id="page-45-1"></span>若您並非使用 Dell 的桌上型、筆記型電腦或繪圖卡

#### 使用 Windows Vista、Windows 7、Windows 8 或 Windows 8.1:

- 1. 僅限 Windows 8 戓 Windows 8.1, 選摆卓面磚切換為傳統卓面。
- 2. 在桌面上按右鍵,然後點選 [ 個人化 ]。
- 3. 點選 [ 變更顯示設定 ]。
- 4. 點選 [ 淮階設定 ]。
- 5. 在視窗頂端的說明部分,識別您的繪圖控制器製造商(如 NVIDIA、ATI、Intel 等)。
- 6. 請瀏覽繪圖卡製造商的網站,取得最新的驅動程式(例如 <http://www.ATI.com> 或 <http://www.NVIDIA.com>)。
- 7. 安裝繪圖介面卡的驅動程式後,將解析度再次設定為 1920 x 1080。

#### 使用 Windows 10:

- 1. 在桌面上按一下舖,然後按一下**顯示設定**。
- 2. 按一下進階顯示設定。
- 3. 按一下顯示卡內容。
- 4. 在視窗頂端的說明部分,識別您的繪圖控制器製造商(如 NVIDIA、ATI、Intel 等 )。
- 5. 請瀏覽繪圖卡製造商的網站,取得最新的驅動程式 (例如 <http://www.ATI.com> 或 <http://www.NVIDIA.com>)。
- 6. 安裝繪圖介面卡的驅動程式後,將解析度再次設定為 1920 x 1080。
- Ø 附註:若您無法將解析度設定至 1920 x 1080,請聯絡電腦製造商,或購買支援 1920 x 1080 影像解析度的繪圖介面卡。

附註:若您無法將解析度設定至 1920 x 1080,請聯絡 Dell™ 以瞭解支援此解析 Ø 度的繪圖介面卡。

## <span id="page-46-0"></span>疑難排解

警告:開始進行此章節的任何程序前,請遵循[安全說明](#page-52-1)

## <span id="page-46-1"></span>自我測試

您的顯示器提供自我測試功能,可檢查顯示器是否正常運作。若顯示器與電腦已經正確連 接,但螢幕仍維持黑暗,則依照下列步驟,執行顯示器自我測試:

- 1. 關閉電腦與顯示器的電源。
- 2. 拔除電腦背後的影像訊號線。為了確保自我測試正常運作,請拔除電腦背後的 VGA 和 DP 和 HDMI/MHL1 和 HDMI/MHL1 連接線和黑色接頭連接線。
- 3. 開啟顯示器電源。

若顯示器未偵測到影像訊號,且運作正常,則會在畫面上(在黑色背景上)出現浮動 對話方塊。在自我測試模式下,電源 LED 指示燈會亮起白色。此外,下列其中一項對 話會持續在畫面上捲動,視所選的輸入訊號而定。

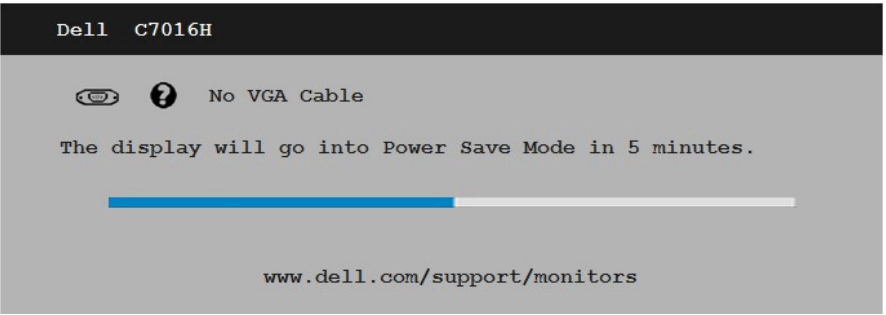

- 4. 若系統運作正常,但影像訊號線拔除或受損時亦會出現此方塊。若保持此狀態,顯示 器會在 5 分鐘後進入省電模式。
- 5. 關閉顯示器電源,然後重新接上影像訊號線,接著開啟電腦及顯示器的電源。

完成上一個步驟後,若顯示器畫面依舊空白,則請檢查影像控制器與電腦,而非顯示器,因 為顯示器運作正常。

## <span id="page-47-0"></span>內建診斷

您的顯示器內建診斷工具,可協助判別您所遭遇的螢幕異常現象是否為顯示器內部問題,或 是電腦與繪圖卡的問題。

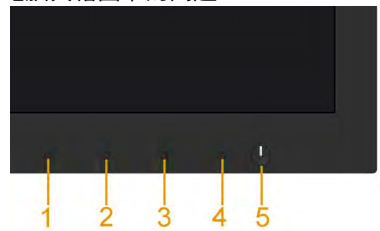

 $\mathscr{Q}$ 附註:僅可在拔除影像訊號線,且顯示器進入自我測試模式後,才可執行內建診斷 功能。

#### 執行內建診斷:

1. 確保螢幕清潔(螢幕表面無灰塵)。

- 2. 拔除電腦或顯示器背後的影像訊號線。顯示器接著會進入自我測試模式。
- 3. 按住前面板上的按鈕 1, 持續 5 秒。即會出現灰色畫面。
- 4. 仔細檢查畫面是否有異常。
- 5. 再次按下前面板上的按鈕 4。書面顏色即會變成紅色。
- 6. 檢查顯示器是否有異常。
- 7. 重複步驟 5 及 6,在綠色、藍色、黑色及白色畫面下檢查顯示器。

文字書面出現後,即代表測試完成。若要離開,再次按下按鈕 4。

若您在內建診斷工具協助下,未發現任何螢幕異常,則代表顯示器運作正常。檢查繪圖卡及 電腦。

<span id="page-48-0"></span>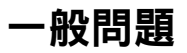

下表中的資訊,列出您可能遭遇的顯示器一般問題以及可行的解決方法。

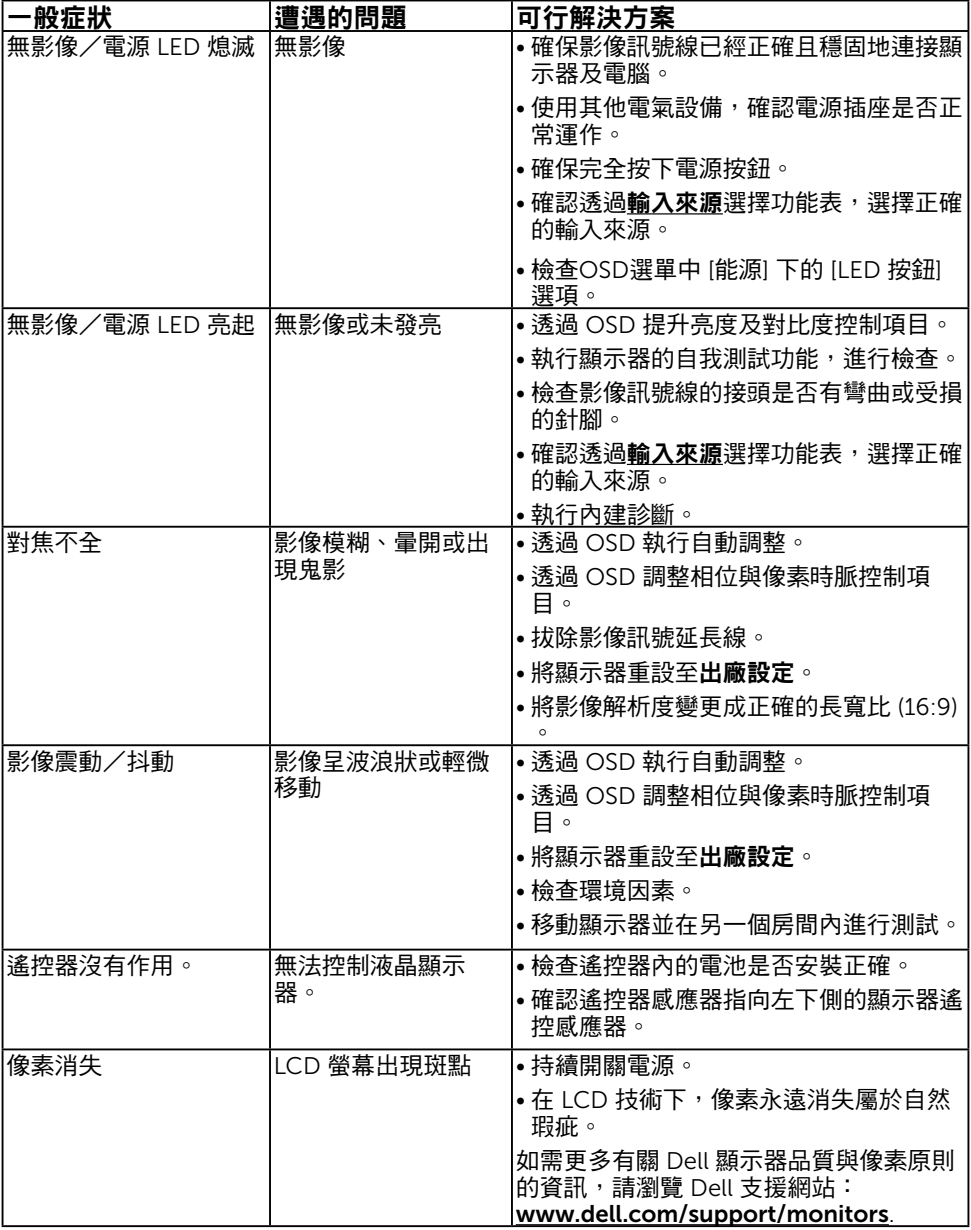

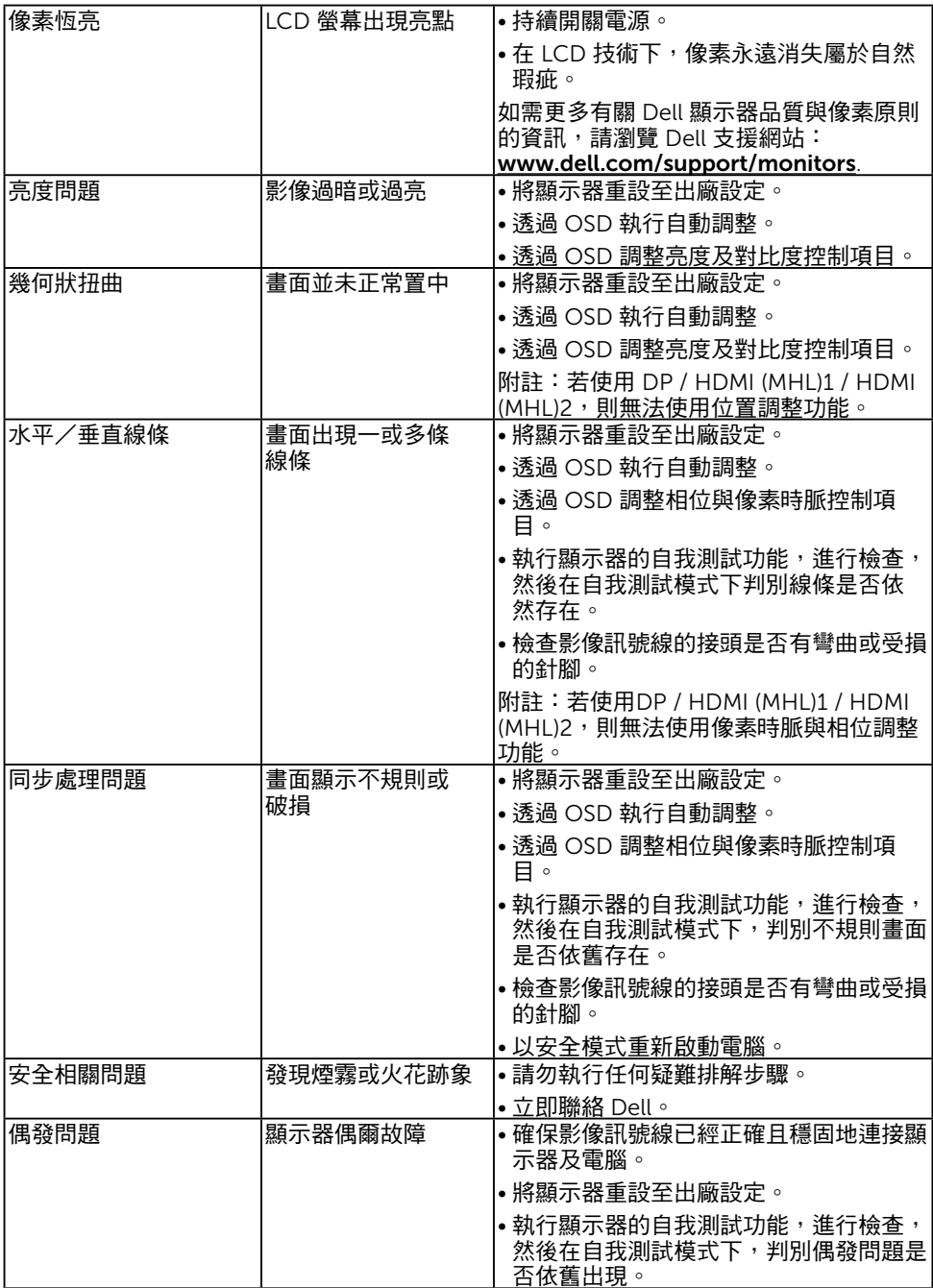

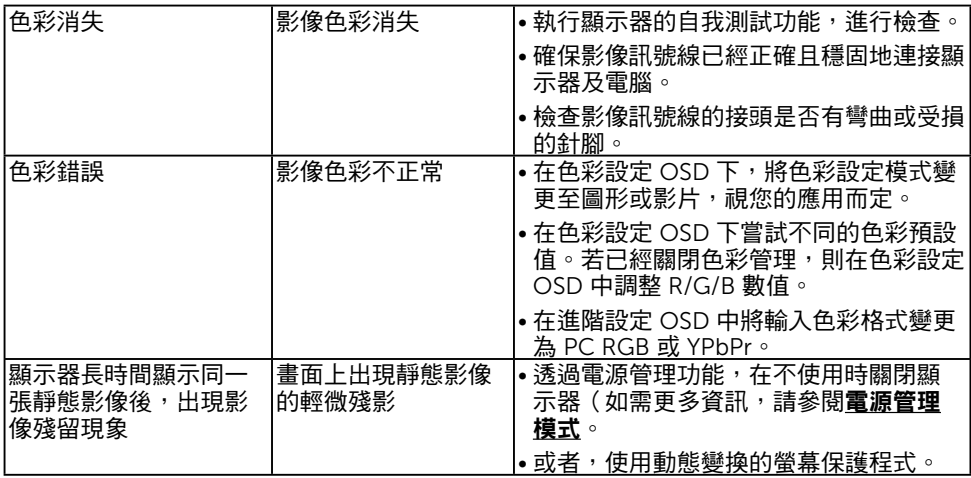

## <span id="page-50-0"></span>產品特定問題

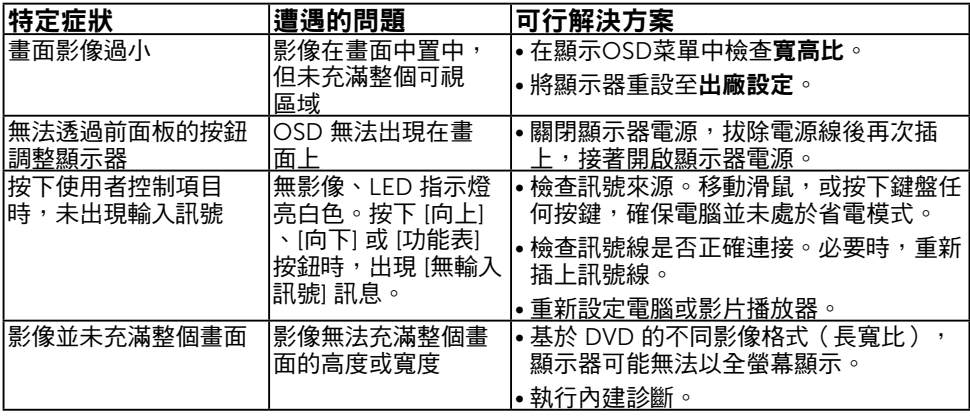

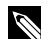

附註:若選擇 DP / HDMI (MHL)1 / HDMI (MHL)2 模式,則無法使用自動調整功 能。

## <span id="page-51-0"></span>通用序列匯流排 (USB) 特定問題

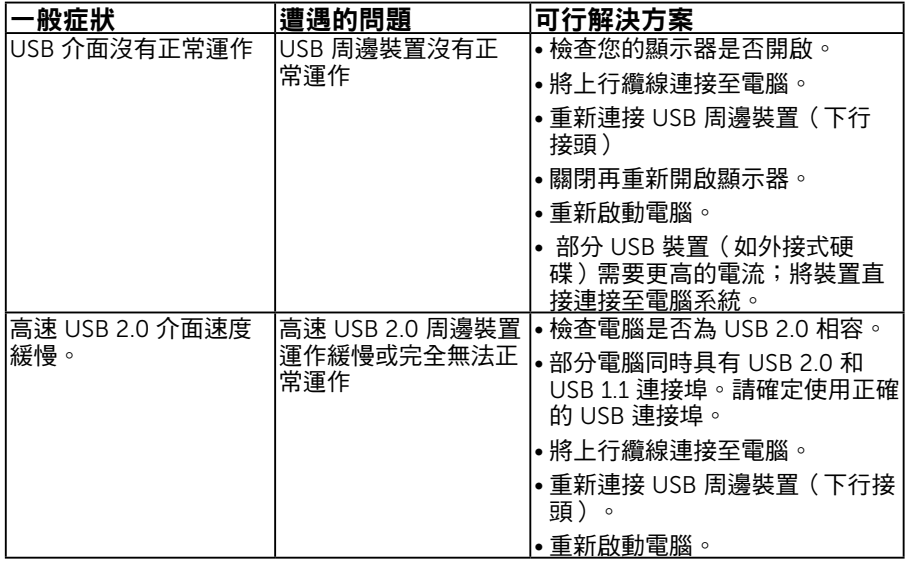

# Mobile High-Definition Link (MHL) 特定問題

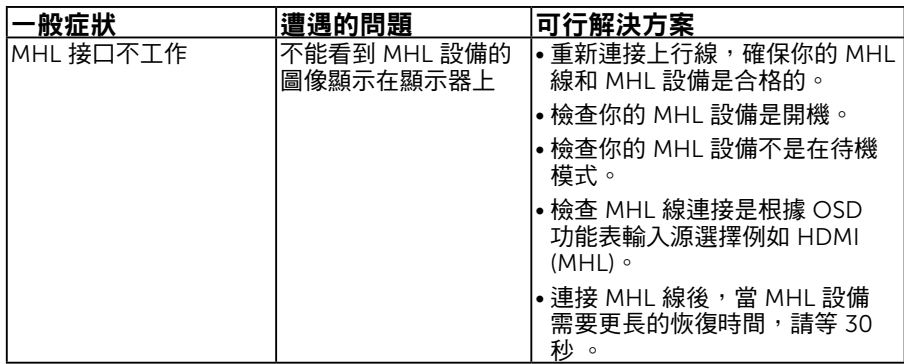

# <span id="page-52-0"></span>附錄

## <span id="page-52-1"></span>安全說明

/八警告:若淮行非本說明書所述之控制、調整或程序,可能會暴露於雷擊、雷子 式危險及/或機械式危險中。

如需有關安全說明的資訊,請參閱產品資訊指南。

## FCC 聲明(僅限美國)及其他法規資訊

如需 FCC 聲明及其他法規資訊,請參閱法規遵循網站:[www.dell.com\regulatory\\_](http://www.dell.com\regulatory_compliance) [compliance](http://www.dell.com\regulatory_compliance)。

本裝置符合 FCC 規定第 15 篇。操作需符合下列兩項條件:

(1) 本裝置不可產生有礙干擾

(2) 本裝置需接受任何接收到的干擾,包括可能會道致意外操作的干擾

## <span id="page-52-2"></span>聯絡 Dell

美國用戶,請撥打 800-WWW-DELL (800-999-3355)。

 $\mathscr{L}$  附註:若您無可用的網際網路連線,可在購買發票、包裝箱側邊、帳單或 Dell 商品目錄 中找到聯絡資訊。

Dell 提供多種線上及電話支援與服務方式。服務適用性隨國家及產品而有所不同,此外, 您所在區域可能不提供部分服務。

#### 若要取的線上顯示器支援內容:

1. 造訪 [www.dell.com/support/monitors](http://www.dell.com/support/monitors)

- 若要聯絡 Dell 取得銷售資訊、技術支援或客戶服務:
	- 1. 造訪 [www.dell.com/support](http://www.dell.com/support)。
	- 2. 在百面左上方的**選擇國家/區域**下拉式清單中,確認您所在的國家或區域。
	- 3. 點選頁面左上方的聯絡我們。
	- 4. 依據需求,選擇所需的服務或支援連結。
	- 5. 選擇對您最方便的 Dell 聯絡方式。